#### **Lady Heather's GPS Disciplined Oscillator Control Program**

(now works with many different receiver types and even without a GPS receiver)

Copyright (C) 2008-2016 Mark S. Sims

Lady Heather is a monitoring and control program for GPS receivers and GPS Disciplined Oscillators. It is oriented more towards the time keeping funtionality of GPS and less towards positioning. It supports numerous GPS (and Glonass, Beidou, Galileo, etc) devices.

Permission is hereby granted, free of charge, to any person obtaining a copy of this software and associated documentation files (the "Software"), to deal in the Software without restriction, including without limitation the rights to use, copy, modify, merge, publish, distribute, sublicense, and/or sell copies of the Software, and to permit persons to whom the Software is furnished to do so, subject to the following conditions:

The above copyright notice and this permission notice shall be included in all copies or substantial portions of the Software.

THE SOFTWARE IS PROVIDED "AS IS", WITHOUT WARRANTY OF ANY KIND, EXPRESS OR IMPLIED, INCLUDING BUT NOT LIMITED TO THE WARRANTIES OF MERCHANTABILITY, FITNESS FOR A PARTICULAR PURPOSE AND NONINFRINGEMENT. IN NO EVENT SHALL THE AUTHORS OR COPYRIGHT HOLDERS BE LIABLE FOR ANY CLAIM, DAMAGES OR OTHER LIABILITY, WHETHER IN AN ACTION OF CONTRACT, TORT OR OTHERWISE, ARISING FROM, OUT OF OR IN CONNECTION WITH THE SOFTWARE OR THE USE OR OTHER DEALINGS IN THE SOFTWARE.

Win32 port by John Miles, KE5FX (john@miles.io) Help with Mac OS X port by Jeff Dionne and Jay Grizzard (note: OS/X version uses the XQuartz package for X11 display support)

Temperature and oscillator control algorithms by Warren Sarkison

Original adev code adapted from Tom Van Baak's adev1.c and adev3.c Incremental adev code based upon John Miles' TI.CPP

Easter and moon illumination phase code from voidware.com

moon\_info() derived from code in John Walker's moontool.c

Equation of time code adapted from code by Mike Chirico and NOAA

Sun position code is Grena's Algorithm 5

Moon position from code by Paul Schlyter at http://hotel04.ausys.se/pausch/comp/ppcomp.html

Heliocentric Julian Date code adapted from code by Richard Ogley.

Nutation and obliquity code derived from code by Jay Tanner and JPL

Equinox/Solstice equations derived from Jan Meeus "Astronomical Algorithms" via Simon Cassidy.

Time of perihelion derived from table by Fred Espenak, www.Astropixels.com New moon table derived from table by Fred Espenak, www.Astropixels.com

Moon image code derived from code by Mostafa Kaisoun.

Nortel NTGS55A recever wakeup research by Sam Sergi

Linux IPv6 support by Kasper Pedersen

The LZW .GIF encoder used in this file was derived from code written by Gershon Elber and Eric S. Raymond as part of the GifLib package. And by Lachlan Patrick as part of the GraphApp cross-platform graphics library.

This file (HEATHER.CPP) contains most of the operating system dependent routines, initialization routines, serial port I/O, and the screen I/O and plotting routines.

### -PROGRAM CONFIGURATION AND HELP INFORMATION

 Heather has two types of user commands. The first is the command line options. You can get a list of command line options by starting Heather with an invalid command line option such as "/?". This will bring up a scroll box of commands on Windows and several pages of commands on other operating systems. You can also enter "?" from the keyboard to bring up the command line help information.

 Command line options can begin with either a '/' (Windows standard) or a '-' (Linux / macOS standard). Either is acceptable no matter what operating system you are using. Options must be separated by a space. Note that file names may not contain spaces and quoted options are not supported!

 Once Heather has started, you can enter command line options from the keyboard using the "/" keyboard command. There are a few command line options that cannot be changed from the keyboard once Heather has started.

 The second set of commands are the keyboard commands. You can get a list of the primary keyboard commands and menus by pressing SPACE. Note that not all receivers support all of the keyboard commands. Keyboard menu commands are shown in this documentation in upper case characters, but either upper case or lower case are acceptable.

 Pressing the first key of a command menu will show a sub-menu of commands available under that menu. Pressing the second key of a menu command will either execute the command  $or$ , more commonly, prompt for a value to enter. The default value offered as the input is either the current setting or a common value to use. You can press ENTER to accept the offered value, ESC or ESC ESC to abort the command, enter a new value, or edit the offered value.

 LEFT and RIGHT arrows move the cursor within the string. INSERT toggles insert mode. HOME moves to the start of the string. END moves the end of the string. DEL deletes the character at the cursor. DOWN arrow deletes to the end of the line. UP arrow deletes to the start of the line. BACKSPACE deletes the character before the cursor.

 If a keyboard command suggests an input value and the first character that you enter is a not an editing character, the offered value is erased so that you don't have to backspace over it to enter a new value. Heather's configuration comes from three places:

 First is a hard coded configuration in the program. Next is from the file "heather.cfg" Finally is from the command line that starts the program.

 The location of "heather.cfg" depends upon the operating system and how Heather was started (from a command line or from a desktop icon). You can determine where to place the file by bringing up the command line help information (described above) and scrolling down to the bottom of the help information. There will be a line that says: "Put heather.cfg file in directory ..."

 Note that if you rename the "heather" executable file, the .cfg and .cal file names that Heather uses will also change to match the new executable file name.

 Note that this directory is also the default directory that Heather uses for all of its support files (sound files, log files, screen dumps, etc).

 If you launch Heather from a WINDOWS desktop icon, you can set the command line options by right clicking on the icon and selecting PROPERTIES. The TARGET field will show the command command line to use.

 Windows users can also hit the 'n' key to edit the heather.cfg file in Notepad. Heather will continue to run with the existing options; any changes made to heather.cfg while the program is running will take effect the next time Heather is started.

 Note that in this file a lot of command line options are described as "toggle" options. Toggle options are like on/off switches. For instance: /gw - will toggle the watch display between on and off and back on each time it is seen.

 You can override this toggle action and explictly set the state. For instance:

 /gw0 - forces the watch display OFF /gw1 - forces the watch display ON

LADY HEATHER'S CONFIGURATION FILE "heather.cfg" :

 Place the command line options that you want to use in this file with one command line option per line. Each option MUST start in column one with a  $'/',$   $'-',$   $\lceil \theta \rceil$ , or  $\lceil \xi \rceil$  otherwise the line will be treated as a comment.

Lines that begin with '/' or '-' set command line option values.

Lines that begin with '\$' send hex values to the receiver.

 Lines that begin with '@' send keyboard commands (all '@' lines are copied to temporary keyboard script file "heathtmp.scr" which is then processed once heather has finished initializing the hardware, etc). See the description of keyboard script files below.

 You can also read in a ".cfg" file from the keyboard "R" menu or from the command line: /h=file - reads a .cfg configuration file. These config files are processed after the default "heather.cfg" file has been processed. You should not include a "/h=" command in a .cfg file since reading config files do not nest.

 At a minimum most users will want to configure the com port, receiver type, and time zone in their default configuration.

 If an error is detected in a command line option in the .cfg file, processing of the file is stopped and the command line help screen is shown. The offending option is listed at the end of the help info.

KEYBOARD SCRIPT FILES:

 Lady Heather has the ability to read keyboard script files. These file must have an extension of ".SCR" Script files mimic typing from the keyboard. Script file names must be less than 128 characters long.

 Commands that would normally suggest an input do not do it when read from a script file. They behave like you first entered ESC to erase the suggestion.

 Commands that normally toggle a flag may be followed by a "1" or "0" to set the flag value directly. e.g. you can use GW0 in a script file to force the watch display OFF. A few commands (like GS) do not toggle a specific value and cannot be used this way.

 You can put more than one command on a line (separated by spaces) until you do a command that expects a parameter value or string.

 A '~' in a script file pauses reading from the script and starts reading from the keyboard until a carriage return is seen. This is useful for entering a parameter value or string. e.g. GG~ will pause the script and prompt for a graph title.

 Any text following a ';' or a '#' in a script file is a comment and is ignored.

 Script files abort upon the first error detected or any unrecognized command is seen.

 Script files can be nested up to 5 levels deep. Scripts can be stopped by pressing any key.

 You can cause processing of a keyboard script file to wait for a time interval or a specific time. See the section on ALARMS for a description of how to do this.

 To read a script file use the "R" keyboard command or "/r" command line option and specify a file name with an extension of ".scr"

#### -CONFIGURING THE COM PORT:

 Lady Heather talks to the GPS device via a serial port (hardware or USB) or an internet TCP/IP connection. You need to tell Heather which communications device to use. For serial ports you use the "/#" command line option (where # is the com port number to use): /1 says to use COM1 /2 says to use COM2, etc /0 says to not use a communications link. This can be useful if you are just reading a log file, etc and do not want to talk to a receiver. On Linux systems the # number you specify IS 1 MORE THAN THE SERIAL PORT NUMBER: /1 says to use /dev/ttyS0 on Linux /1 says to use /dev/ttys0 on macOS /2 says to use /dev/ttyS1 on Linux /2 says to use /dev/ttys1 on macOS /999 says to use /dev/heather Windows treats USB connected serial adapters as standard hardware serial ports. Most Linux and macOS users will be using USB serial converters. These operating systems treat the USB devices differently than hardware serial ports. For these system you can use the "/#u" command line option. /1u says to use /dev/ttyUSB0 on Linux systems and /1u says to use /dec/tty.usbserial on macOS. /2u says to use /dev/ttyUSB1 on Linux systems and /1u says to use /dec/tty.usbserial1 on macOS.

 If your system does not use these standard device names, you can specify the input device name to use with the "/id=" command line option: /id=/dev/your\_device\_name

 Heather also supports using a TCP/IP connection to talk to your receiver. /ip=addr:port addr can be be either a numeric address like 192.168.10.20 or a web address like ke5fx.dyndns.org

If the :port number is not given Heather uses port 45000

 Note that if the specified IP address is not valid or cannot be reached Heather may appear to hang for quite a while until/if the connection attempt times out. This is particularly true for numeric IP addresses.

 On Linux and macOS Heather supports IPv6 addresses. If the specified IP address is a "bracketed" IP address [....] you can specify the port number to use like [....]:45000 otherwise you can force an IPv6 connection by using a ';' before the port number.

 For hardware serial port and USB serial connections you can specify the serial port baud rate and data format with the "/br=" command line option:  $/$ br= $9600:8:N:1$  (9600 baud, 8 data bits, no parity, 1 stop bit) /br=19200:7:E:1 (19200 baud, 7 data bits even parity, one stop bit) /br=57600:8:O:2 (57600 baud, 8 data bits odd parity, two stop bits) If a baud rate parameter is not given, Heather will use a default value that is most commonly used for the receiver type it is using... which may not be the same as what your receiver is configured for!

### -CONFIGURING THE RECEIVER TYPE:

 Heather supports numerous receiver types. If you do not specify a receiver type Heather will attempt to automatically determine the receiver type.

 Auto-detection requires the receiver to be actively sending data that can be analyzed. Some receivers power up "mute" and do not automatically send data. You must "wake up" these receivers first by specifying the receiver type.

 If the receiver can work in both a NMEA and a native binary format, it probably powers up in NMEA. Use the proper /rx# command show below to put the receiver into native binary mode. Binary mode offers the user full control of the receiver and better monitoring options. The "!m" keyboard command can switch most receivers back to NMEA mode. On some receivers it swicthes the device to its alternate language.

You can force the receiver type with the "/rx" command line option. /rx - auto-detect receiver type (default) /rxa - Acron Zeit WWVB receiver - 300:8:N:2 /rxc - UCCM - Trimble / Symmetricom GPSDOs - 57600:8:N:1 /rxd - DATUM STARLOC II GPSDO - inferior wannabe Thunderbolt /rxe - NEC GPSDO ... STAR-4 compatible at (115200:8:N:1) /rxg - GPSD interface (mainly a Linux thing - /ip=localhost:2947) /rxj - Jupiter-T (aka Zodiac) /rxk - Lucent KS24361 REF0/Z3811A (19200:8:N:1) /rxm - Motorola binary  $/\text{rxn}$  - NMEA /rxr - Trimble Resolution T family with odd parity /rxs - Sirf binary /rxt - Trimble TSIP binary, /rxu - Ublox UBX binary, /rxv - Venus mixed binary / NMEA (115200:8:N:1), /rxx - No receiver, uses system clock. /rxy - SCPI - Nortel telecom GPSDOs like NTWB and NTPX /rxz - SCPI (Z3801A style. 19200:7:O:1) /rx5 - SCPI (HP5xxxx style) /rx4 - Oscilloquartz STAR-4 GPSDO (9600:8:N:2) /rx8 - NVS binary (115200:8:N:1)

 /rx says to auto-detect the receiver type. This tries to find the receiver type at 9600:8:N:1, then 115200:8:N:1, then 57600:8:N:1, then 19200:7:O:1 ... unless the user specified the com port parameters (with the /br=... command) before the /rx option.

 /rx (auto detect) is the default mode if no /rx? command is given on the command line.

 Note that the auto-detect routine is a bit simplistic and might occasionally mis-recognize the receiver type.

You can force or set the UTC leapsecond offset with the /rx? commands like /rxx=17 (sets the leapsecond offset to 17 seconds)

 If you explicity specify the receiver type, Lady Heather defaults to the baud rate indicated above (or 9600:8:N:1 if not shown above). If your receiver is configured for

 a different baud rate, specify the serial port settings to use with the /br= command line option.

 Special note for Lucent KS24361 units: the Z3811A (REF1) unit talks SCPI at /br=19200:8:N:1 and the Z3812A (REF0) unit talks at /br=9600:8:N:1 over the DIAGNOSTIC ports. Lady Heather's auto detect routine works with the REF0, but to talk to the REF1/Z3811A you MUST force the baud rate with /br=19200:8:N:1 or it will try to use 19200:7:O:1. If you use the /rxz command with these units you MUST first use the /br= command to force the baud rate (since /rxz defaults to 19200:7:O:1). For the Z3811A/REF1 you should use the /rxk command to force SCPI at 19200:8:N:1

 The Datum STARLOC II cannot be auto-detected. Firmware bugs cause it to stop outputting time messages. Always specify "/rxd" when running STARLOC II receivers. Also note that the Datum STARLOC II has NUMEROUS firmware bugs and generates lots of duplicate/missing time stamp errors.

 GPSD is a Linux service that provides a standardized interface to numerous models of GPS receivers. It is accessed via TCP/IP address "localhost:2947" GPSD cannot be auto-detected. Use "/rxg" to force GPSD mode.

 The Acron Zeit WWVB receiver cannot be auto-detected. Always use the /rxa command. Support for this receiver is a hack. Heather shows it as tracking sat PRN 1. You should manually enter your lat/lon/altitude (/po=lat,lon,alt command line option or the SL keyboard command) and the utc offset (like /rxa=17 or /uo=17 command line options). If you don't enter your position, sat PRN 1 is shown at az=1, el=89. Technically the Acron Zeit speaks at 300:7:O:2, but works with 300:8:N:2 if you strip off the received parity bit (which Heather does). Also, it takes several seconds for Heather to startup and shutdown with this device under Windows.

 Special note for Trimble telecom GPSDOs like the NTWB and NTPX... these devices can speak either TSIP binary (/rxt) or SCPI (/rxy). TSIP provides much more information and a much more robust interface. Auto-detect will find these units as TSIP devices.

 Special note for Trimble Resolution-T devices: These are commonly available configured for ODD parity. Heather attempts to detect this when it thinks it sees a Resolution-T by issuing commands and if it does not see expected responses, it toggles the parity mode and tries again. This repeats every 30 seconds or so. The "/rxr" command sets parity to ODD. Also Resolution-T devices can have firmware that makes identifying the exact model number impossible. If you have problems, you can force the model type:

/rxr=1 - original Resolution-T

- /rxr=2 Resolution-T-SMT
- /rxr=3 Resolution-T-RES
- /rxr=4 Resolution-T-360

 The Trimble Resolution-T TEP model is configured to speak Motorola binary (rather poorly). The !M keyboard command will switch it to TSIP mode. A factor reset (!H) will do a factory reset back to Motorola mode.

 If no recognizable device is auto-detected, Heather assumes that no receiver is connected and defaults to a time-only mode using the system clock. This will also happen if you specify the wrong com device or it is in use by another program.

 /rxx system clock mode does not need a GPS receiver, it uses the system clock to drive Lady Heather as a time display. Use /rxx=17, etc to set the UTC/GPS leap second offset (needed only for some of the astronomical time formats)

 Also Heather needs to know your location so that the sun and moon info and the astronomical time formats will work. To set your lat/lon/alt use:<br>SL - from the - from the keyboard /po=lat,lon,alt - from the command line

 The lat/lon values can either be decimal values or degrees/minutes/seconds format like: 30d40m50.2s Negative values are west longitude, southern latitude.

 The altitude value is normally in meters, but can be in feet if the value is followed by an "f" or "'" like 500f or 500'

 In "/rxx" receiver-less mode most of the keyboard commands are meaningless (mostly the the "T" and "G" menus have relevant options)

#### -CONFIGURING THE TIME ZONE:

 You should tell Heather what time zone you are in so that the proper local time can be displayed. You can set the time zone with the command line option:

 "/tz=#sssss/ddddd" where # is the standard time zone offset in hours from GMT and "sssss" is up to 5 characters of standard time zone ID and "ddddd" is the daylight savings time zone id.

 Fractional time zone offsets can be specified like "/tz=9:30ACST". NOTE THAT WESTERN HEMISPHERE TIME ZONES ARE NEGATIVE NUMBERS! (i.e. /tz=-6CDT/CST)

 The time zone ID strings can be up to 5 characters long (default=LOCAL). If no "ddddd" daylight savings time zone ID is given, the program does not do any daylight savings time conversions.

 If a standard time zone in use, the time shows in BLUE. If a daylight savings time is in use, it shows in CYAN. If no local time zone is in use, it shows in WHITE.

 The time zone string can also be specified in the standard Linux time zone format like CST6CDT (note: western hemisphere time zone offset values are POSITIVE values in this format)

 Time zones can also be set from the keyboard with the TZ command

 If the user does not specify a time zone on the command line or in the "heather.cfg" file, Heather attempts to get the time zone from the "TZ=" environment variable. Heather only checks the "TZ=" environment variable when starting up. If you change it while Heather is running, the change will not be seen.

 Many of Lady Heather's time calculations depend upon having the correct "UTC offset". This is a count of the number of leap seconds that that have accumulated since the GPS system was first implemented. It is the number of seconds of difference between GPS time and UTC time. Lady Heather normally automatically gets this value from the GPS receiver. It is part of the GPS almanac data which can take over 15 minutes to arrive from the GPS satellites. Until the UTC offset is received, Heather will display a "NO UTC OFFSET" warning.

 Some receiver data formats (like NMEA) do not provide the UTC offset value. You can specify the value to use with the "/uo=" command line option. You can also force the UTC offset value with the "/rx#=offset" command line option. For instance with a NMEA receiver use "/rxn=17" User specified UTC offset values are shown in YELLOW.

 If no UTC offset value has been set, Heather attempts to guess an approximate value. Guessed values will be shown in RED.

 Heather uses the availability of the UTC offset value from the GPS receiver as an indicator that the date/time values reported are valid. Until the UTC offset has been received, the date/time and other info is assumed to be incorrect. When the UTC offset value has been received, the plot data queue is flushed and normal operation is started.

 There are several special time zone names. These special time zones only affect the displayed time unless you specify OT from the keyboard. Note that there can be multiple names for the same special time zone.

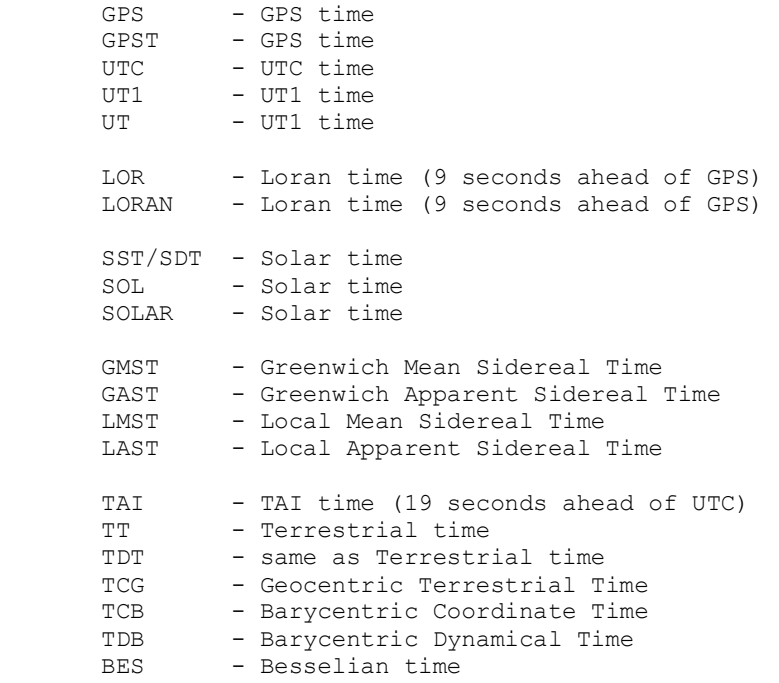

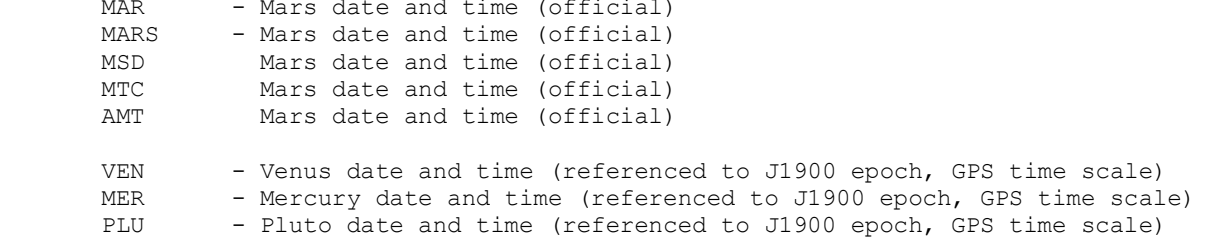

 Note that when setting one of these astronomical time scales you should still specify your local time zone offset (e.g. /tz=-6LAST/LAST) so that the various features (like the audible clocks and alarms) that work with local time will know the correct local time. You can use the (rather obscure) OT keyboard command to cause Heather to use the displayed time for these features. See the description of the audible clocks for more details.

 You can also start up in Solar Time mode with the "/bs" command line option.

 The astronomical time scales UT1/TT/TCG/TDB/TCB/MARS,etc depend upon the current utc "delta-T" value. This is normally derived  $+/-$  0.5 seconds from the receiver UTC time using the current leap second offset: delta-T = UTC offset +  $51.184$  seconds.

 Delta-T actually changes constantly in an unpredictable manner and if a more precise value is desired, you can specify it with the "/uc=" command line option or TE keyboard command. Heather can also read the delta-T value from the file "deltat.dat". It tries to do this on startup and at 00:00:16 UTC every day.

 You can set up a operating system chron job or script to fetch the current delta-T value from the net and write it to the file "deltat.dat". On startup or at 00:00:16 UTC every day Heather will try to read the current delta-T value from the file.

 The special time zone name "UT1" can only be set using the "-6UT1/UT1" format... the Linux format cannot be used (since the "1" int "UT1" looks like a time zone offset). Use the equivalent time zone name "UT" instead.

 Also supported are various planetary times: Mars ("MAR" or "MSD"), Venus ("VEN"), Mercury ("MER"), and Pluto ("PLU"). Mars time is based upon the NASA definition of Mars time. Mercury, Venus, and Pluto time are based upon the number of revolutions of the planet around the sun since 1 Jan 1900 (J1900).

 Sorry, no time for Uranus... or Jupiter or Saturn... these are big blobs of smelly gasses with no fixed rotation time.

 Besides specifying your time zone you should also specify your Daylight Savings Time (aka Summer Time) calculation method. The default daylight savings time switching dates are the US standard. The "/b=" command line option lets you specify your daylight savings time calculation. Use "/b=1" for USA, "/b=2" for UK/Europe, "/b=3" for Australia or "/b=4" for New Zealand. "/b=0" turns off daylight savings time conversions. If the rules change or you live in a backwater, you can specify a custom daylight saving time rule: /b=nth1, start\_dow, start\_month,nth2, end\_dow, end\_month, hour nth1 = start DST on nth occurance of the day-of-week if  $nth1 > 0$ , count day-of-week from start of month if nth1 < 0, count from end of month start dow - start DST day-of-week (0=Sunday, 1=Monday, ... 6=Saturday) start month -  $1..12$  = January .. December nth2 = end DST on nth occurance of the day-of-week if nth2 > 0, count day-of-week from start of month if nth2 < 0, count from end of month end\_dow - end DST day-of-week (0=Sunday, 1=Monday, ... 6=Saturday) end\_month - 1..12 = January..December hour - local time hour of switchover (default =  $2$ ) Example:  $/b=-1,0,9,2,3,4,6$  says to start daylight savings time on the last Sunday in September and return to standard time on the second Wednesday in April at 6:00 local time.

### -CONFIGURING THE VIDEO SCREEN SIZE:

 Lady Heather works best with a screen size of at least 1024x768 pixels. This is the default screen mode. You can specify other fixed screen modes or a custom screen size with the "/v#" command line option or via the '\$' keyboard menu. The keyboard menu also allows you to tweak the size of the text font (Tiny=8x8 Small=8x12 Medium=8x14 Large=8x16).

 WARNING: under Windows the F11 key is used to maximize the display true full screen mode (no title bar or edge decoration). This will ONLY work if your MONITOR size is supported by old-style DirectDraw (i.e. 640x480, 800x600,1024x768,1280x1024).

> If your system does not support DirectDraw and/or your monitor size is not supported, HEATHER WILL CRASH. If this happens, Use CTRL-ALT DEL to bring up the Windows Task Manager and kill the heather.exe process. If your system does support it, you can start Heather in true full-screen mode with the /fu command line option. The MAXIMIZE button on the Windows title bar is only enabled in "/fu" mode.

 Pressing F11 in maximized true full screen mode will restore the screen size.

 WARNING: The macOS version of Lady Heather using XQuartz for the display manager does not let you restore the window size to its previous size if you maximize the window size. You must manually resize the window by dragging the lower right corner of the window.

 Linux can use the F11 key to toggle to/from full screen mode. Under macOS, F11 will switch to full screen mode (but may not be able to restore the previous screen size).

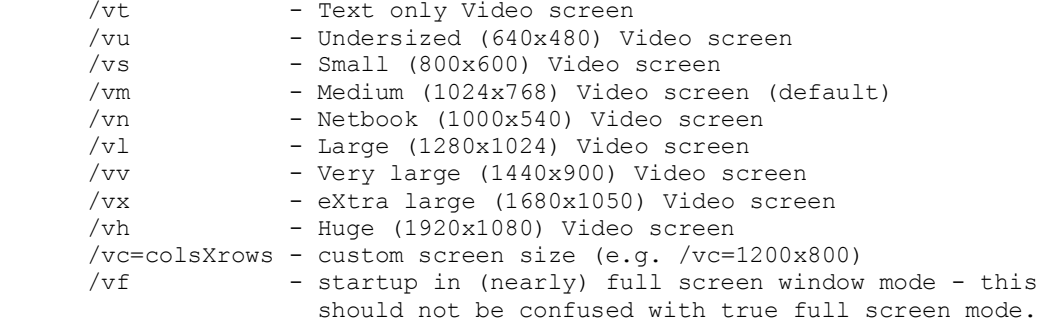

/vi - invert black and white on screen

 The "\$" keyboard menu also lets you change the screen resolution. The command letters are the same as used with the "/v" commands. Note that under Windows if you select a display size that is larger than your screen, Heather will down-scale the screen by dropping pixels/lines... which usually looks awful.

 Changing the screen size from the keyboard may cause Heather to drop / add items from the display depending upon if it can find space to show them.

 The "/vi" command line option and "\$i" keyboard commands swap WHITE and BLACK on the screen. It looks horrible, but can be useful for doing screen dumps that will be printed on paper... you remember paper, don't you?  The "G~" keyboard command lets you configure the global screen color palette. Heather uses a palette of 14 colors plus BLACK and WHITE.

 The color palette entry assigned to each of the the various plots can be changed on a plot-by-plot basis. See the PLOTTING section for details...

### -CONFIGURING DATA CAPTURE SIZES:

 Lady Heather records several data values from the GPS receiver into a circular buffer (called the "plot queue"). Once the plot queue fills up, the oldest values are replaced with the newest values. The default value for the plot queue size is 3 days of data (at one second per point).

You can change the plot queue size with the "/q=" command line option.  $\sqrt{q}=100000$  - 100,000 second queue size<br> $\sqrt{q}=2000 \text{ m}$  - 2000 minute queue size  $\sqrt{q}=2000$ m - 2000 minute queue size<br> $\sqrt{q}=300$ hour queue size  $/q=300h$  - 300 hour queue size<br> $/q=40d$  - 40 day queue size  $/q=40d$  - 40 day queue size<br> $/q=5w$  - 5 week queue size - 5 week queue size

 Normally the plot queue is updated once a second. You can change the queue update interval with the "/i=" command line option. For queue update intervals longer than 1 second, the GPS receiver data values are averaged over the queue update interval and the averaged value is stored.<br> $(i=60 - 4)$  averages 60 GPS device readings and stores the result - averages 60 GPS device readings and stores the result in the plot queue.

 These values assume that your GPS receiver outputs data once per second. If your GPS device outputs data faster than once per second (see the "!r" keyboard command), then these values must be scaled. For instance, if your receiver is sending 10 updates per second, "/q=100000" would hold 10000 seconds of data and "/i=60" would update every six seconds.

 If you change the queue size from the keyboard (using the "/" keyboard command) the queue data will be erased. Changing the plot queue update interval does not automatically erase the queue data, but the plot time horizontal scale factor indication (like VIEW: 5 min/div) will not be correct for data that was captured before the update interval was changed.

You can clear the plot queue via the "C" keyboard menu.

 You can disable updating of the plot queue with new data: U - from the keyboard toggles plot queue updating /u - from the command line toggles plot queue updating

### -GPS WEEK ROLLOVER ISSUES

 The GPS system does not actually broadcast a date. It does broadcast the number of weeks that have elapsed since the GPS system was first activated. However this week counter is only 1024 weeks (around 19 years) long. Once the week counter passes 1024 weeks, the date sent by the GPS receiver will be wrong (like 20 years in the past wrong).

 Modern GPS receivers attempt to get around this limitation in various ways which may delay when the rollover error occurs, but it will eventually happen. If Lady Heather sees a date before 2016 from the receiver, it will attempt to fix it by adding 1024 weeks to the GPS date/time until the date appears to be reasonable. If Lady Heather has "fixed" the GPS date, the letters "ro" appear after the date in the upper left corner of the string and the date will be shown in YELLOW. Before Heather will attempt to automatically adjust the date for rollover errors, the bogus date must persist for at least 15 seconds AND the GPS receiver must have the "UTC offset" value from the GPS receiver.

You can force a rollover compensation value with the "/ro=" command line option. The rollover correction value can be either the number of 1024 week cycles to add to the date, or the number of SECONDS to add to the date.

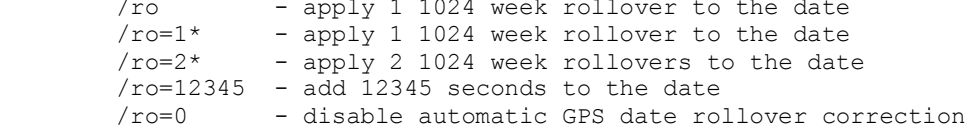

### -CONFIGURING FILTERS:

 Many GPS receivers have options for filtering their position data in various ways and optimizing them for the expected movement environment.

 These command line options allow configuration of the various receiver filters from the command line. Note that not all receivers support all of these filters.

 /fa - toggle altitude filter /fi - toggle ionospheric filter (Motorola) /fk - toggle Kalman filter /fp - toggle PV filter (position/velocity filter) /fs - toggle static filter /ft - toggle tropospheric filter (Motorola)

 /fd=# - display filter - the display filter averages # consecutive plot queue values to produce a plot point. This display filter does not change the raw values stored in the plot queue so can be changed freely.

> If the display filter is turned on, the values shown at the mouse cursor are the filtered values.

 Be careful when using large display filter values with long view time displays. It can take a lot of time to process the data on slower machines.

 If the filter count is a negative value (including -0 or 0-) then the PPS and TEMPerature plots are inverted. If the display filter value includes a "+" the PPS and TEMPerature plots are shown in their regular polarity. If no "+" or "-" sign is included the plot polarities are not altered. Inverting the PPS and TEMPerature plots makes all the Thunderbolt plots track in the same direction. You can also do this with the MI keyboard command. Also, you can append the '-' or '+' to the filter count value (i.e. -10 and 10- are treated the same).

 There are also some filter settings only changeable via keyboard commands in the "F" menu. If the receiver does not support one of these filters it will not appear in the "F" menu. The "/f" filters listed above are also accessible from the "F" keyboard menu.

- FC coordinate filter
- FE satellite elevation mask angle satellites below this angle above the horizon will not be tracked
- FF foliage filter
- FI set Motorola ionosphere filter
- FJ jamming mode filter
- FL satellite signal level mask satellites with signals below this setting will not be used
- FM movement / marine filter
- FT set Motorola troposphere filter
- FX PDOP mask / switch setting

 Many of the filter settings are shown in the system status column of the screen display. You can disable showing the filters:

 GY - toggle filter display on/off /gy - toggle filter display from the command line

 GX - toggle the DOP (dilution of precision) value display in the receiver status information column. /gx - toggle DOP display from the command line

 The Thunderbolt GPSDO firmware smooths the output of the temperature sensor with a filtering algorithm. This filtering can mask and prolong the occasional single point glitches that the temperature sensor produces. Lady Heather's default action is to reverse the filtering that the Thunderbolt firmware does. Removal of the temperature sensor filter makes the sensor glitches much more obvious in the temperature plots and minimizes their effect in the active temperature control mode. It also makes the temperature display a little less smooth since you now see the raw sensor readings that have around 0.01C increments (0.16C on receivers that have the newer, but lower resolution, temperature sensors). The "/tj" command line option toggles the temperature sensor un-filtering mode and the smoothed temperature data is used.

 On Thunderbolts and other Trimble receivers you can save the filter configuration into EEPROM using the "EE" keyboard command. This will write the complete current receiver configuration into EEPROM. -LOG FILES

 Lady Heather can write log files of the receiver data and program status. The log files can be written in real-time as the data comes in from the receiver or from data saved in the plot queue.

 Log files are automatically closed and re-opened once per hour. This provides some protection from data loss if your system crashes or loses power.

The contents of the log files depends upon the receiver type.

 Lady Heather supports several different log file formats. The file format is determined by .EXTension of the log file name:

- .log a simple ASCII format log .xml - a GPX 1.1 format file that supports extended / user defined
- data types. .gpx - a standard GPX 1.0 format file (a standardized XML file oriented towards time and location data.
- .kml a Google KML format location file (only stores time and lat/lon/alt)

 Note that .gpx / .xml / .kml files are larger than the .log ASCII files. The .xml (GPX 1.1) log format contains the most comprehensive data including pretty much the compete receiver configuration.

 To start logging data from the keyboard: WLW or LW - write a new log file from real-time data WLA or LA - append real-time data to a log file WLS or LS - stop logging real-time data

 From the command line: /w=file - set log file name to Write to /wa=file - set log file name to Append to

 You can write a log file from data in the plot queue: WA - writes ALL data in the plot queue to a log file WP - writes the data from the area of the plot queue that is being displayed on the screen.

> Note that the \*tow\* time-of-week field in logs generated from queue data is not the official GPS time-of-week, but is just a sequential number.

 If writing the plot window queue data to a log file AND the plot queue is full and warping AND the queue updates are not paused AND the plot window covers all of the queue data, then there may be a glitch at the beginning of the log output file. Several seconds of the latest data can appear at the start of the log data.

 You can delete files: WD - deletes a file

 Normally Heather updates the log file every second (or every time a new receiver data point come in). You can configure the log update interval.

```
WLI or LI - set the log update interval -or-
    /l[=seconds] - from the command line
 Normally Heather does not write the satellite constellation data (sat PRN,
 azimuth, elevation, signal level) to the log file. You can enable logging
 of the satellite constellation data:
   WLC or LC - toggle logging of satellite constellation data /1d - from the command line
             - from the command line
                Note that the sun is logged as satellite PRN 256 and 
               the moon as PRN 257.
 Normally Heather writes unfiltered data to log files. If the display
 filter is enabled (FD keyboard command) you can toggle the writing of
 filtered data to the log file:
   WF - toggle writing of filtered data to the log file.
 Besides data logs, Heather also supports writing a debug log file:
    WX - write debug log file -or-
    /dl[=file] - from the command line (if a file name is not given
                  "debug.log" is used.
 Heather also supports writing a raw receiver data capture file:
   WY - write debug log file from the keyboard
    /dr[=file] - from the command line (if a file name is not given
                  "heather.raw" is used.
 In ASCII format logs, the data separator can be changed from a TAB to
 a comma with the command line option:
    /ls - toggle log file value separator between TABs and COMMAs
 You can disable comments in log files from with the command line option:
    /lc - toggle writing any comments to the log file
           Note that disabling log comments means Heather cannot
           calculate the date of a log entry or the log data interval
           because these values are stored as special comments.
           ALSO: to read a log file that was written without comments, 
           the /lc command must be in effect, otherwise the file will not 
           be recognized as a log file because Heather uses the "#" comment
           line on the first line of the file to help it recognize the file
           as a potential log file. XML/GPX logs don't have this limitation.
 You can disable logging of detected errors with:
   /e - toggle logging of detected errors in the log file
 Lady Heather can read in log files and show the data in the plot area.
 Reading in a log file first erases the plot queue the pauses the plot
 queue updates from live incoming data. You can then scroll around the
 the logged data using the normal plot viewing commands. You can resume
 processing of receiver data using the "U" keyboard command.,, you might
```
R - read a file (with .log .xml .gpx file extension) /r=file - from the command line

want to first clear the plot queue data ("C" keyboard menu).

 Note that If you read in a log file, Heather should first be configured ("/rx#" command line option) for the receiver type that created the log file.

```
 Heather can also write a raw receiver data log file... every byte from
 the receiver is written to the raw data file:
   WY - write raw incoming receiver data to a file -or-
    /dr[=file] - from the command line (if a file name is not given
                  "heather.raw" is used.
```
 The "/rs=filename" command line option can be used to read data from a simulation file (a raw receiver data capture image). For simulation mode to work there MUST be a GPS receiver connected to the computer. The receiver data is ignored, but the data stream is needed to provide pacing to Lady Heather. The receiver can be a different type than the simulation file as long as it is providing some sort of data stream and the baud rate has been set to match the connected receiver. Simulation mode may not work correctly with some receiver type (mainly SCPI devices that require two-way polling to get data from the receiver)

 For instance you have a Venus receiver connected at 115200 baud and want to process a Ublox simulation file. Try the command line: heather /rxu /br=115200 /rs=ublox.raw

 Log file can be automatically dump on a scheduled basis. See the help section on AUDIBLE CLOCKS for details.

# -TIME DISPLAYS

Lady Heather has three main time displays:

- 1) The date/time block in the upper left hand corner of the screen
- 2) A digital clock display
- 3) An analog watch display.

 The date/time block is always shown. It contains the time / time zone, the date, the GPS week number, the GPS time-of-week, and the "UTC offset" leap second count. It also indicates whether the GPS receiver is running in GPS time mode or UTC time mode and the validity of the receiver time.

 If a GPS week rollover condition has been detected and is being compensated for, the date is shown in YELLOW and is followed by " ro".

 The time in the time block is normally shown if BLUE if daylight savings time is not being applied, CYAN if daylight savings time is in effect,

 The time can be shown in a few different formats: /tp - shows time as fraction of a day /tq - shows time as total seconds of the day

 The digital clock display is located between the satellite information data and the plot area, It is normally CYAN in color. If the GPS receiver reports invalid time, it shows in RED. If not UTC leapsecond offset is available, it shows in YELLOW.

 /gz - from the command line Clicking on the digital clock display (or just under the satellite information display) will zoom the digital clock display to full screen. Cicking again will restore the screen to its previous state. Note that short clicks might be ignored... particularly on devices like UCCM receivers that only output time updates every two seconds. It can help to hold down the mouse button until the screen changes.

GZ - from the keyboard toggles the digital clock on/off

 You can control the format of the digital clock: TM - toggles between a seconds resolution clock or a millisecond clock /tsz - from the command line TW - toggles between a 24 hour clock and a 12 hour AM/PM clock /ti - from the command line TJ - toggles between a Julian date.time clock and a normal clock /tsz - from the command line

 The watch display is located either in the upper right hand corner of the screen or to the right of the plot area. The watch outline is normally shown in WHITE. It is drawn in RED if the GPS reports that the time is not valid, and in YELLOW if no UTC leapsecond offset is available.

 GW - from the keyboard toggles the watch on/off /gw - from the command line

 Clicking on the watch display on the screen will zoom it to full screen. Clicking again will restore the screen to its previous state. Note that short clicks might be ignored... particularly on devices like UCCM receivers that only output time updates every two seconds. It can help to hold down the mouse button until the screen changes.

 You can label the watch face with a "brand name". On small screens there might not be room to show the brand name:

 /tb - toggles labeling of the watch face  $t$ b=name - sets a brand name on the watch face. Any " " in the brand name is converted into a space. The brand name can be two lines long. Separate the lines with a "/". A two line watch name does not show the date in the clock face. /tb= - sets the watch "brand name" to the day of the week

You can specify the watch face style with the "O" keyboard command. Enter "O" from the keyboard and then, on the edit line, enter: W0 - normal Roman numeral clock

- 
- W1 decimal hours clock
- W2 "\*" hour markers
- W3 24-hour Roman numeral clock
- W4 24-hour decimal hours clock
- W5 24-hours "\*" hour markers

 The watch display includes a representation of the moon at its current location in the sky and with its current phase. The moon is shown in YELLOW if it is visible and GREY if it is below the horizon. The sun is shown in a similar manner. The watch display also flags when the moon is new, quarter, or full. Also "blue" and "black" moons are shown.

 You can disable the sun/moon images in the satellite map and watch displays using the command line options:

 /kj - toggle sun/moon drawing  $/kj=0$  - disable sun/moon drawing  $/kj=1$  - disable sun drawing  $/kj=2$  - disable moon drawing /kj=3 - disable sun and moon drawing

 Note that the watch display is not updated while a keyboard command menu is being displayed and the "GB" option is in effect that allows maps and/or the watch to be displayed in the plot area.

 The ZC keyboard command will zoom the clock display to full screen. The ZW keyboard command will zoom the watch display to full screen. Clicking the mouse will toggle between the zoomed watch and digital clock displays. Clicking in the upper left hand corner of the screen will restore the screen to normal mode. Note that short clicks might be ignored... particularly on devices like UCCM receivers that only output time updates every two seconds. It can help to hold down the mouse button until the screen changes.

 The ZB keyboard command will zoom the watch and satellite map displays to full screen overlayed on each other. Clicking the mouse will switch to the ZV display where you can then click again to select another display to zoom to full screen. Clicking in the upper left hand corner of the screen will restore the screen to normal mode. Note that short clicks might be ignored... particularly on devices like UCCM receivers that only output time updates every two seconds. It can help to hold down the mouse button until the screen changes.

 Note that the watch or clock do not have to be enabled on the main screen for the zoomed displays to work. Pressing any key (except '\') will restore the main display screen if it has been zoomed. '\' will dump a .GIF image of the zoomed screen to the file "xxxx.gif" where xxxx is the receiver type (if you press SPACE to bring up the keyboard help screen, the file name used will show up by the '\' entry)

The "/ta" toggle command line option shows dates in the European the European dd.mm.yyyy format instead of the normal 12 Oct 2016 format.

### --PENDING LEAPSECOND DISPLAY

 Many GPS devices report when a leapsecond adjustment has been announced. Heather shows this in the receiver status column. Leapsecond announcements are generally made 6 months in advance.

 If the receiver supports leapsecond announcements but no leapsecond is pending it shows "No leap pend" in GREEN. If a leapsecond adjustment has been announced it shows "Leap pending" in YELLOW.

 Many receivers send enough enough information to determine the date of the leapsecond event. If this information is available the leapsecond status shows a countdown clock like "Leap 45 days". If the receiver does not report the exact date of the leapsecond, Heather assumes it will be on the last day of June or December and indicates this guess by "Leap 45 days?".

 As the time of the leapsecond nears, the countdown clock starts showing hours, then minutes, then seconds until the leapsecond. When showing hours, any fractional hour count is rounded up, so the countdown clock will show 2 hours then 59 minutes.

 Some receivers (like the Z3801A and Z3812A have firmware bugs that expect a leapsecond announcement no more than 3 months in advance. These receivers will display an invalid leapsecond date while the pending leapsecond is more than three months in the future and may take several days to figure out the proper leapsecond date once the erroneous date has passed.

# --DATE AND CALENDAR DISPLAYS

 Lady Heather can display the date in various calendar formats. The calendar type is selected by a command line option:

- /d default Gregorian calendar
- /da Afghan calendar
- /db Mayan Haab calendar
- /dc Chinese calendar
- /dd Druid calendar
- /dh Hebrew calendar
- /di Islamic calendar
- /dj Julian date
- /dk Kurdish calendar
- /dm Modified Julian Date (MJD)
- /di Indian civil calendar
- /dp Persian calendar
- /ds ISO date
- /dt Tzolkin calendar
- /dv Bolivian calendar
	- /dx Xiuhpohualli (Aztec Haab) calendar
	- /dy Mayan calendar
	- /dz Aztec Tonalpohualli calendar
	- /dyyyymmdd force date to year yyyy, month mm, day dd for testing

 For several of the calendars you can specify an epoch correction factor for the date calculations. The correction factor is the number of days (+ or -) to add to the default date calculation. This is to compensate for various interpretations of when the calendar should begin.

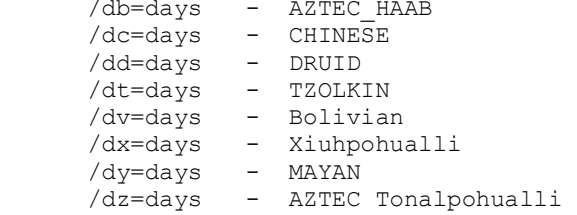

 Heather has a "greetings" calendar function. This displays a message at the bottom of the plot area whenever a special event or day occurs. The greetings calendar is read from the file "heather.cal". If no calendar file is seen, Heather uses an default internal calendar file.

 You can disable the greeting calendar with: /gn - toggles the greetings calendar from the command line

 The calendar file should be placed in the same directory as the "heather.cfg" file. The proper directory is shown when you do a "HEATHER /?" command line or enter ? from the keyboard.

When a calendar file date is matched to the current date, the message is displayed at the bottom of the plot window until erased (G G command) or the start of the next day. If multiple calendar entries match the current date, only the first match is shown.

Fields on each line in "heather.cal" are:<br>nth - event happens on the n'th occu - event happens on the n'th occurance of DAY in the month (negative values are from the end of the month) (positive values are from the start of the month) (zero means the event occurs on a fixed day number) Values >= 100 are codes for holidays that must be specially calculated.

 day - The DAY of the month if nth is 0 The DAY of the week if n'th is not zero (0=Sunday, 1=Monday, ... 6=Saturday)

 month - (1=January ... 12=December 0=ignore this entry) If DAY < 0 then MONTH is the day-of week code. This allows for doing days like Friday the 13th  $(0, -13, 5)$ 

text - The text to display when the event occurs.

Comment lines can start with # \* / or ; in column 1

-AUDIBLE CLOCKS, ALARMS, and SCHEDULED EVENTS Lady Heather has several audible clock modes that signal the time via the computer's sound system. The singing clock: The singing clock signals the time by playing .WAV files at fixed intervals throughout the hour. It is activated via: TH #S - from the keyboard /th=#s - from the command line The number (#) is the number of times per hour to play the files. For instance /th=4s says to play a sound file 4 times per hour (every 15 minutes). The files to play should be placed in the default heather directory are named: "heather songxx.wav" where xx indicates the minutes. if # is 0 or not given, the singing clock is disabled. If the singing clock is activated a double musical note symbol is shown near the upper left hand corner of the screen. The cuckoo chime clock: The cuckoo chime clock signals the time by playing .WAV files at the hours and at intervals throughout the hour. It is activated via: TH #H - from the keyboard /th=#h - from the command line The "heather chime.wav" file is played x times on the hour (where x is the current  $\bar{h}$ our). In addition the file is played once  $($ #-1 $)$  times during hour. For instance /th=4h says to play the file x times at the hour and 3 more times times during the hour (every 15 minutes). The file "heather\_chime.wav" should be less than once second long. If # is 0 or not given, the chime clock is disabled. If the cuckoo chime clock is activated a single musical note symbol is shown near the upper left hand corner of the screen. The ships bell clock: The ships bell clock signals the time in ships bells format. Ships bells sound on the hour and half hour. Ships bells mode is activated by: TH 1B - from the keyboard enables ships bell mode /th=1b - from the command line enables ships bell mode The bell sound is from the file "heather bell.wav" This file should be less than two seconds long. if 0B is used instead of 1B, the ships bell clock is disabled. If the ships bell clock is activated a '#' symbol is shown near the upper left hand corner of the screen. Note that the Windows versions of Heather plays sound files via the PlaySound() system call, the Linux versions use system() to spawn a /bin/sh command to the "aplay" program, and macOs spawns a /bin/sh command to the "afplay" program. If your system does not support these

sound file player programs, modify the function "play tune()"

in file heather.cpp

EGG TIMER ALARMS

 Heather supports two types of alarms: An "egg timer" mode where a countdown timer is started and when it reaches 0, the file "heather alarm.wav" is played. The alarm sound is usually played continuously (and the screen flashes) until a key is pressed which cancels the alarm. You can set the timer to only play the sound file once by following the time interval with the letter "o". You can set the timer to automatically repeat by following the time interval with the letter "r" To start the timer from the keyboard:<br>TA 5S - sound the alarm continuo - sound the alarm continuously after 5 seconds TA 10M - sound the alarm continuously after 10 minutes TA 3H - sound the alarm continuously after 3 hours<br>TA 2D - sound the alarm continuously after 2 days - sound the alarm continuously after 2 days TA 10MO - sound the alarm once after 10 minutes TA 20MR - sound the alarm continously every 20 minutes TA 30MOR - sound the alarm once every 30 minutes You also set the timer from the command line with the "/na=" command line option: /na=5s - (see the keyboard commands listed above for the various timer modes) If a countdown timer is enabled and the watch display is enabled, a YELLOW tick mark is shown at the edge of the watch face. ALARM CLOCK MODE: Heather has an alarm clock mode where you specify a time (and optional date) for the alarm to sound. The commands are the same as for the egg timer, but you specify a specific time (and optional date) for the alarm instead of an interval. Alarm clocks always a repeating alarm amd must be manually canceled. TA 14:15:16 - sound the alarm continuously every day at 14:15:16 TA 14:15:16o - sound the alarm once every day at 14:15:16 TA 8:0:12 2016/12/25 - sound the alarm at 8:00:12 on 25 December 2016 TA 8:0:12 12/25/2016 - sound the alarm at 8:00:12 on 25 December 2016 You also set the alarm from the command line with the "/na=" command line option: /na=14:15:16 /na=14:15:16,2016/12/15 (note non-space char between time and date /na=14:15:16o2016/12/15 is needed on command line alarms) Dates can be of the form yyyy/mm/dd, dd/mm/yy, or dd/mm/yyyyy. If only a date is given, the time is assumed to be 00:00:00 on that date. If an alarm clock is enabled and the watch display is shown, a RED tick mark is shown at the edge of the watch face. Note that if you have one of the astronomical time zones set (such as GMST) alarms are normally based upon your LOCAL time zone time and NOT the displayed astronomical time. You can force the alarms to be triggered based upon the displayed astronomical time with the "OT" keyboard command. This is the reason you should include your time zone hour offset when using an astronomical time scale. e.g. /tz=GMST6GMST

 KEYBOARD SCRIPT FILE WAITS If, in a keyboard script file, you follow and egg timer or alarm clock time with the letter "W", the processing of the script file will be paused until the alarm triggers.

AUTOMATIC PROGRAM EXIT

 You can configure Heather to automatically quit at a given time or after a given time interval. This works just like the egg timer mode or alarm clock mode. The commands to do this are: TX - from the keyboard - see TA command for details /nx - from the command line - see /na command for details

#### AUTOMATIC LOG FILE DUMPS

 You can configure Heather to automatically write the plot queue data to a log file at a given time or after given time interval. This works just like the egg timer mode or alarm clock mode. The commands to do this are: TL - from the keyboard - see TA command for details /nl - from the command line - see /na command for details

 The format for the scheduled log dump files defaults to ASCII. You can change this with command line options:

 /fg - toggle .GPX format for scheduled log file dumps /fx - toggle .XML format for scheduled log file dumps

 If the command setting contains the 'o' character the file "tblog.log" is re-written each time a dump occurs. Without the 'o' character, the file "tbyyyy-mm-dd-#.log" is written (where #) is an incrementing sequence number. See the /fg and /fx commands for using .gpx and .xml log formats.

 Example: to write the log dump to the file "tblog.log" every 30 minutes use the command line option "/nl=30mor" or "TL 30mor" from the keyboard. (the 30m says do it every 30 minutes, the "o" says to do it to one file, the "r" says to do it on a repeating basis).

AUTOMATIC SCREEN IMAGE FILE DUMPS

 You can configure Heather to automatically write a screen dump image to a .GIF file at a given time or after given time interval. This works just like the egg timer mode or alarm clock mode. The commands to do this are: TD - from the keyboard - see TA command for details /nd - from the command line - see /na command for details

 If the command setting contains the 'o' character the file "tbdump.gif" is re-written each time a dump occurs. Without the 'o' character, the file "tbyyyy-mm-dd-#.gif" is written (where #) is an incrementing sequence number.

 Example: to write the screen image to the file "tbdump.gif" every 30 minutes use the command line option "/nd=30mor" or "TD 30mor" from the keyboard. (the 30m says do it every 30 minutes, the "o" says to do it to one file, the "r" says to do it on a repeating basis).

 Screen dump mode is indicated on the screen by a '!' or !! next to the time mode indicator on the first line of the screen.

 If a leap-second is observed (seconds value = 60) then Heather automatically does a screen dump to the file "leap sec.gif" On some receivers this might capture the previous second  $(\overline{x}x:xx:59)...$  such is life.

 Note that when a screen or log dump happens, Heather first creates the the file "tblock", next the image/log file is written, and then the "tblock" file is deleted. This can be used by external scripts to minimize (but not totally eliminate) the chances of an external script/program accessing the dump file while it is being written.

 Note that alarm and dump times are matched to the GPS receiver time down to the second. If the receiver skips the time stamp of the alarm/dump event it will NOT be triggered.

### -SETTING THE SYSTEM TIME FROM GPS

 By far the best way to keep your system time accurate is to use an Internet time protocol like NTP. This can keep the system clock highly accurate and monotonic (i.e. it does not jump back and forth, it smoothly increments at a rate to keep the system time accurate.

 However, if you do not have an internet connection available, Heather can set the system time from data available from the GPS receiver. Heather can set the system clock on demand, every minute, every hour, every day, or whenever the system clock diverges from the GPS time by more than "x" milliseconds.

- TS from the keyboard set the system clock once /tso - from the command line - set the system clock once when Heather starts up and has valid time from the GPS receiver. /tsm - from the command line - set the system clock once a minute
- (the time is set at hh:mm:06 local time) /tsh - from the command line - set the system clock once an hour
- (the time is set at xx:00:06 local time)
- /tsd from the command line set the system clock once a day (the time is set at 04:05:06 local time)
- /tsa from the command line set the system clock anytime the system clock differs from the GPS time by over 40 milliseconds (Windows) or 10 milliseconds (Linux, macOS)
- /tsa=msecs from the command line set the system clock anytime the system clock differs from the GPS time by over "msecs" milliseconds

 Most operating systems require program that manipulate the system clock to have administrator / root permissions. You can check if Heather can can the system clock by issuing a "TS" command from the keyboard. Within a few seconds you should hear a BEEP if the time set command was accepted.

 Heather sets the system clock by "jamming" the time into the system. It makes no attempt to keep the clock monotonically increasing. This can be a bad thing for some systems, but, well, beggars can't be choosers.

 GPS receivers typically send out a message once per second that contains the time. Heather uses when the last character of this message arrives to set the system clock. One problem is that different receivers send the the time message at different offsets from the true time. Also variations in the computer, operating system, receiver configuration, etc used can affect when the message actually arrives.

 You can set the message offset time (in milliseconds) with the command line option:

### /tsx=milliseconds

 Milliseconds can be positive (message arrives AFTER the true time value encoded in the receiver time message) or negative (message arrives BEFORE the true time)

 If you do not set a message offset value, Heather uses a default value for a typical model of that receiver. For maximum accuracy you you should set the message timing offset adjustment factor for your particular system and receiver configuration. Heather can help determine the message offset adjustment to use.

For this to work, your system time must be set accurately. If you are

 using a network time protocol like NTP, you should be good to go. Otherwise let Heather set the system time with a "TS" command from the keyboard.

 Then issue the "TK" keyboard command. This starts measuring the difference between the system clock and the receiver timing message times. It builds a histogram table and also calculates an average value of the message offset time. For the histogram to work, the system and GPS time need to be within two seconds of each other.

 When measuring the message timing the timing jitter is plotted in the G0 plot and the message offset time is shown in the G9 plot. Also ADEV (Allan variance) tables are shown for the message offset time and jitter. The G0 and G9 plots do not show up as options in the "G" keyboard menu, but are available...

 Let the system run for a minute or so. Then issue the "TK" command again. This should print a message at the bottom of the plot area like:

 # msg offset time: /tsx=246.00 msec max hits:10 points:34 avg:254.35 sdev:10.16

 There are two values of interest in this message: /tsx=246.00 and avg:254.35

 These values should be close to each other. The "/tsx" value is the most common value in the histogram and the "avg:" value is the average value seen. Some receivers do not send the timing message in a consistent manner. If the "/tsx" value and the "avg:" value are not close or the "SDEV:" (standard deviation) value is large then using the receiver for setting the time may give optimum performance. The "TK" measurement mode also writes a ".jit" file with the histogram values and measurement results.

 With some receivers, Lady Heather's periodic polling of the receiver for status info, etc can put spikes in the timing measurements. If this is a problem use the "/it" command line option to disable the sending of commands to the receiver. The spikes should not affect the message offset time measurements but can affect the message jitter standard deviation measurements. Issue the "/it" command again to re-enable status polling.

 Tell Heather what your system message offset is with the command line option: /tsx=msecs - msecs is the value shown the the measurement results

described above.

 Note that the "TK" timing measurement mode flogs the system CPU rather hard. You can see CPU usage stats approaching 100% in this mode. This can produce heating that can affect the system clock rate after a while. Ideally you should do the timing measurement test when the system has been running normally (for you) for a while to let it settle down at your typical operating temperature. The difference is probably not much, but in the world of precision timing, every little bit helps.

## -SETTING THE GPS RECEIVER POSITION and DOING ANTENNA LOCATION SURVEYS

 First a word about ALL the various values that Lady Heather reports... The various values shown by Lady Heather are reported to a decimal point precision represented by the data fields that the receiver messages contain. Just because your receiver says the altitude is 123.4567890 meters does NOT mean the altitude is actually ACCURATE to that many decimal places... Heather just shows what the receiver is sending out... garbage in, garbage out.

 Lady Heather shows the latitude/longitude/altitude position that the receiver is currently reporting. It can show the position in various formats. From the keyboard:

 GLD - decimal format GLS - degrees/minutes/seconds format GLR - decimal radians GLG - decimal grads (400 grads in a circle) GLI - decimal mils (6400 mils in a circle) GLE - ECEF (Earth Centered Earth Fixed) coordinates GLH - Maidenhead grid square (ham radio) GLU - UTM (Universal Transverse Mercator) GLN - NATO MGRS (Military Grid Reference System) GLF - show altitude in feet GLM - show altitude in meters

- GLP private location latitude and longitude are not displayed. (so you can publish screen shots without revealing the location of your evil mad scientist volcano lair to the world)
- /gld , etc set the location format from the command line. The command line option to use is the same as the keyboard commands listed above with a leading "/" or "-".
- /t" toggle between degrees.minutes.seconds / decimal location format (this is a legacy command for compatibility with earlier version of Lady Heather).

 Heather also records the lat / lon / alt data in the plot queue and can display the location data in the plot area or as an X-Y "scattergram" of distance from a reference point. The plot queue locations are saved as single precision floating point numbers are limited to a resolution of around 5-10 feet.

 G1 - from the keyboard - toggle the latitude plot on and off G2 - from the keyboard - toggle the longitude plot on and off G3 - from the keyboard - toggle the altitude plot on and off GV - from the keyboard - toggle the lat/lon/alt (G1 / G2 /G3) plots on and off

### THE LOCATION FIX SCATTERGRAM

 Heather can plot a "scattergram" of the location fix data relative to a fixed reference point. The reference point is the point that was active when the scattergram was activated. The scattergram is automatically enabled if a position survey is started. Every hour the color of the dots in the scattergram changes (14 colors are used).

 The scattergram grid defaults to a resolution 3 meters or 10 feet per division (with +/- 5 divisions from the center reference point. You can change the scattergram grid scale factor with a command line option:

 /tm=meters\_per\_division / $t'$ =feet per division

 Normally the scattergram image is created from the double precision location data as it comes in from the receiver. If you change the resolution scale factor of the scattergram then the scattergram is image is re-created from the single precision plot queue data. The resulting scattergram image will be very "sparse" because the plot queue locations have a resolution of 5-10 feet per point.

GI - toggle the lat/lon "scattergram" on and off.<br> $\sqrt{qi}$  - toggle the lat/lon "scattergram" on and off. - toggle the lat/lon "scattergram" on and off. ZL - zoom the scattergram to full screen (ok, it doesn't actually fill the screen... needs some work)

 Clicking the left mouse button on the lat/lon/alt information display of the scattergram will zoom the lat/lon scattergram to full screen. Clicking again will restore the normal screen display, Note that short clicks might be ignored... particularly on devices like UCCM receivers that only output time updates every two seconds. It can help to hold down the mouse button until the screen changes.

## ANTENNA LOCATION SURVEYS

 Most GPS timing receivers and disciplined oscillators require a fixed location for the antenna and its position must be known to very high accuracy for optimum operations. These devices can usually operate in a "position hold" mode or a "3D fix / navigation" mode. Position hold mode is also called "overdetermined clock" mode.

 The accurate fixed location can be input manually by the user or the receiver can automatically determine it by doing a "self-survey" where it collects data for a period of time and averages/filters the readings to come up with an accurate location. Most receiver self-surveys last for at least 20 minutes and may take hours. Some devices let you specify the time interval to survey for.

 Lady Heather can also do a precision median survey to determine the location. This collects data for several hours (48 hours is the default) and statically processed the data using medians and averages over several time intervals to come up with a precise location that is usually better than the standard receiver position survey. The GPS satellite orbits repeat on a roughly 12 hour basis (with 6 hours of visibility for each orbit). A 48 hour survey allows for 4 repeats of the complete satellite constellation and allows the precision survey to mitigate a lot of signal problems such as multi-path distortion. If you cannot wait for 48 hours, 24 hours works well, and 12 hours is OK.

If a precision survey is done, Heather logs the readings and results in

 a ".lla" file. Precision surveys can be done on receivers that do not support a "position hold" mode. After the survey completes you can check the ".lla" file for the results. The calculated position will be shown at the end of the file.

 Trimble Thunderbolt receivers do not have a command for entering the position using double precision numbers. Heather tries to write the calculated precision location or the manually set location to the device by doing single point self-surveys until one is within a foot of the desired location. This process takes an indeterminate amount of time!

 Interrupting a standard survey or precise position survey save will save the current location using the lower precision TSIP command. So will exiting the program while a survey is in progress.

 Some GPSDO devices (mainly telecom surplus devices) do not have a "navigation" mode that lets them output 3D fixes. You cannot do a precision survey on these devices.

- To enter a location manually and set position hold mode:<br>SI. from the keyboard. The latitude and longitude - from the keyboard. The latitude and longitude can be in decimal or degrees/minutes/seconds format like 30d40m50.60s
- To start a native receiver self survey:<br>SS from the keyboard It will r
	- from the keyboard. It will request a value for the length of the survey. Depending upon the receiver type the length will be in samples, seconds, minutes, or hours. A few receivers can only perform a fixed length survey. If a survey is in progress, issuing SS again tries to stop the survey. /ss[=length] - from the command line. If a length is not specified the survey length is device dependent (maybe 20 minutes or 1-3 hours). If a survey is in progress and Heather is started with /ss=0, Heather attempts to stop the survey.

#### To start a precision survey:

 $\text{/sp}$ [=hours] - from the command line - do a precision survey, SP - from the keyboard. It will request the length of the survey in hours (up to 96 hours long)... the longer the better. If a survey is in progress, issuing SP again will stop the survey.

To force position hold mode:

- SH from the keyboard Some receivers remember their set position hold locations and use that when position hold mode is selected Other receivers will use the current position as the hold position.
- To force 3D navigation mode mode: SN - from the keyboard

 Trimble Thunderbolt and related devices support several other positioning modes. See the device manual for more information (0xBB packet).

- S0 automatic 2D/3D navigation mode selection
- S1 single satellite mode<br>S2 2D mode (S2 actually :
- 2D mode (S2 actually sets receiver mode 3)
- S3 3D mode (S3 actually sets receiver mode 4)
- S4 undocumented (3D?) mode (S4 actually sets receiver mode 2)
- DGPS reference mode (disables timing functionality)
- S6 2D clock hold mode
- S7 overdetermined clock mode (same as SH)

# INCLUDING and EXCLUDING SATELLITES

 Several receivers let the user exclude certain satellites from being tracked, force or restore the inclusion of satellites, or operating the receiver in a single satellite mode.

- SO from the keyboard controls single satellite mode. Trimble receivers can be configured to track a specific satellite or automatically select the highest elevation satellite. For other receivers Heather offers to track the highest satellite or the use can select a particular satellite... eventually that satellite will fall below the horizon and the receiver won't be tracking anything... Non-timing receivers are not able to work in a single-satellite mode.
- SX from the keyboard controls excluding/including of satellites.

#### CONFIGURING THE SATELLITE CONSTELLATION TYPES TO USE

 Many modern GPS receiver are actually GNSS receivers... they can work with more than one satellite system: GPS/GLONASS/BEIDOU/GALILEO/SBAS/ QZSS/IMES, etc. Heather lets you control which satellite systems to track. Note that most GNSS receivers have limits on which systems can be enabled at the same time. Consult your receiver manual for information on what it can do.

 SG - from the keyboard controls the GNSS satellite system configuration. You will be prompted to input a string of characters that indicate which systems to use. The currently enabled systems will be offered as the default entry.

## -THE SATELLITE INFORMATION DISPLAYS

Heather has three main satellite information displays:

- 1) The satellite information table
- 2) The satellite position map
- 3) The satellite signal maps

 The satellite information table lists the currently visible and tracked tracked satellites and various information about them: Satellite PRN (that identifies the satellite) Satellite azimuth angle Satellite elevation angle Satellite signal level

 Depending upon the receiver type the information table can also show extra things like: doppler shift, tracking state, carrier phase, code phase, clock bias, URA (range accuracy).

 A normal GPS receiver may be able to track around 14 satellites at once. More modern receiver that can also track GLONASS, GALILEO, BEIDOU, SBAS and other satellites might be tracking over 32 satellites at once. Normally Heather expects to show up to around 14 satellites, and displaying 32 satellites at once can cause problems fitting all that data on the screen. You can control the size and format of the satellite information table display:

 SI - from the keyboard GCT - from the keyboard /si=# - from the command line.

 Clicking the left mouse button on the satellite information display will zoom the sat info it to full screen. Clicking again will restore the normal screen display, Note that short clicks might be ignored... particularly on devices like UCCM receivers that only output time updates every two seconds. It can help to hold down the mouse button until the screen changes.

 If you don't use the SI commands to specify the maximum number of satellites to show information for, Heather will show up to 14 satellites. The satellite information display size automatically adjusts as more satellites are seen. If you set a value, Heather forces the display size to that value.

If you input a number without a  $+/-$  sign, Heather displays all the information it has for up to the specified number of satellites.

 If you input a negative number, Heather shows the short form of the info for up to that number of satellites. The short form display frees up enough space to the right of the satellite info display to show the sun / moon information display. If the receiver type in use does not report any extended information, the sun/moon info display is automatically enabled.

 If you input a number with a "+" sign, Heather shows the short form information in two columns (but does not leave room for the sun / moon information). This helps with displaying information for receivers that can track multiple satellite systems.

 If you follow the number with a "t", only satellites that are being actively TRACKED are shown in the satellite information table and satellite map display.

 The more rows of satellite information being displayed, the less space there is for the plot area. Combine lots of rows of satellite info with the digital clock display on a small screen and you can wind up with an unusable plot display or unreadable keyboard menus. Turning off the digital clock display (GZ) can help with the screen formatting.

 If more satellites are visible that you have allocated space for, the info for the excess satellites is not shown.

 Satellites that are being actively tracked are shown in GREEN Satellites that are visible, but not being tracked are YELLOW Excluded/disabled/blocked satellites are shown in BLUE Unhealthy satellites are shown in RED (if the receiver reports satellite health)

 Heather graphs the number of actively tracked satellites in the plot window:

 GCG - toggles the tracked satellite count plot ON and OFF. The satellite count plot is shown in CYAN at the bottom of the plot window. Each minor division equals one satellite. For screen resolutions less than 800x600, each minor division represents two satellites.

 You can sort the satellite information table using the following keyboard commands. You can sort in descending order by including "-" character. Ascending sort is the default. If you sort by one of the values, the header of that column is shown in GREEN. If you don't specify a sort, the table is sorted by PRN number in ascending order.

 GCA - sort by azimuth GCD - sort by doppler GCE - sort by elevation GCP - sort by PRN (default) GCS - sort by signal level

 Besides the satellite information table, Heather has two other satellite information displays... the satellite map and the signal level map:

 THE SATELLITE POSITION MAP: The satellite map shows a map of the currently visible / tracked satellites. It is enabled by: GM - from the keyboard /gm - from the command line  $ZM$  - zoom the satellite map to full-screen<br> $ZR$  - zoom the satellite map and watch to find - zoom the satellite map and watch to full-screen

 Clicking on the map/watch display on the screen will zoom it to full screen. Clicking again will restore the screen to its previous state. Note that short clicks might be ignored... particularly on devices like UCCM receivers that only output time updates every two seconds. It can help to hold down the mouse button until the screen changes.

 The satellite map shows the satellites as circles on an azimuth/elevation grid. The size of the circles depends upon the current signal level. Satellites that are currently being tracked are shown as filled in colored circles. Satellites that are visible are shown as hollow circles.

 The position history of each satellite is shown as a "trail" behind the satellite. The trail has small time marker circles drawn on it. Solid circles indicate hours and hollow circles indicate half hours. The trail shows the last 6 hours of the satellite position. The drawing of satellite position trails can be toggled with:

 /st - from the command line - toggle display of satellite trails /sd - from the command line - toggle display of time markers on the satellite trails

 The satellite position map includes a representation of the sun at its current location in the sky. The sun is shown in solid YELLOW if it is visible and as a hollow yellow circle if it is below the horizon. The sun symbol is shown surrounded by sun rays in order to distinguish it from satellites.

 If both the satellite position map and the watch display are enabled they will overlay each other on the screen if there are not two places available to draw them (the GB and /gb commands allow one of the displays to be drawn to the right of the plot area).

 The GB command is labeled "Both map and adev tables" in the keyboard menu but is more properly "allow map displays in the plot area."

 Note that on SCPI, UCCM, STAR, and ACRON receivers the message that sends the satellite position and signal data takes a long time for the receiver to send. Heather only requests it once per minute at hh:mm:33. These satellite information messages block the sending of time code messages and causes time code skip errors... Heather automatically ignores any time code errors caused by these messages. Heather also adjusts any alarm times so that they will not occur during the interval where the receiver may not be sending time codes.

## THE SIGNAL LEVEL MAPS:

 The signal level maps show a map of the satellite signal levels as a function of satellite azimuth/elevation. The values used are the AVERAGE value of the signal level of all satellites seen a given position in the sky. The signal level map can be shown in several different formats.

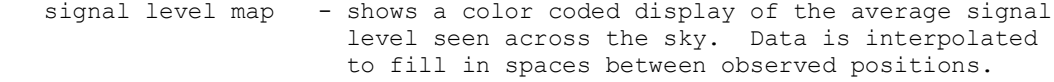

- data this is similar to the signal level map, but the map is not interpolated between missing points.
- azimuth shows a map of the relative signal level seen at each azimuth angle.
- elevation weighted shows a map of the relative signal level seen at each azimuth angle weighted by 1.0/elevation. Weighting the signal levels by the inverse of the satellite elevation compensates for the normal behavior of satellite signals being better at higher angles and better shows the effects of antenna obstructions.
- elevation shows a map of the relative signal level seen at each elevation angle. Note that a YELLOW tick mark appears at the edge of this map. This is the elevation angle where satellite signal levels begin to rapidly drop off. A BLUE tick mark indicates the satellite elevation mask setting.

From the keyboard:

- GQ toggle signal level map on and off
- SAS toggle signal level map on and off
- SAW toggle signal level elevation weighted data map on and off
- SAE toggle signal vs elevation map on and off
- SAA toggle signal level vs azimuth map on and off
- SAD toggle raw signal level data map on and off

From the command line

 /gq - toggle signal level map on and off /gqs - toggle signal level map on and off /gqq - toggle signal level map on and off /gqw - toggle signal elevation weighted level map on and off /gqa - toggle signal level vs azimuth map on and off /gqe - toggle signal vs elevation map on and off /gqd - toggle raw signal level data map on and off

- SAA displays relative signal level seen at each azimuth angle
- SAW displays relative signal level seen at each azimuth angle, with the signal strength weighted inversely with elevation angle. This highlights low elevation antenna blockages and low orbit angles that have no satellites.
- SAE displays relative signal level seen at each elevation angle
- SAS displays color coded map of the absolute signal level seen at each azimuth/elevation point.
- SAD shows raw satellite signal level data points (much like the GM satellite position map)
- SAC clears the old signal level data and starts

 collecting new data. You can also do this with the CM keyboard command

 You can zoom the various satellite maps to full screen from the "Z" keyboard menu. Any keypress (except '\') will exit the zoom screen mode. A '\' will dump the screen image to a .gif file. ZX - zoom the watch, satellite, and signal quality maps to full screen overlayed on each other ZY - zoom the satellite map and signal quality map to full screen overlayed on each other ZS - zoom the Signal quality map to full screen ZQ - zoom the signal Quality map to full screen ZA - zoom the elevation weighted Azimuth map to full screen ZR - zoom the Relative signal level map to full screen ZE - zoom the signal level vs Elevation map to full screen ZD - zoom the raw signal level Data map to full screen If once of the signal quality maps is shown you can click the mouse to show all the signal quality maps (ZU command) ZU - zoom the all signal level maps to full screen

 ZV - zoom the watch, sat map, signals full screen If the ZU or ZV screen is showing you can click the mouse on one of the displayed items to zoom it to full screen.

 Note that it can take several hours for the map to fill in. The more satellites that your receiver can track, the faster the map fills in.

 Note that the satellite position and signal level maps are affected by the settings of the elevation mask and signal level mask filters. If you want a complete view of your antenna system performance then first set those filters to their lowest settings.

 The signal level maps show the current setting of the satellite elevation mask filter with a dotted circle at the elevation mask angle. You can disable the display of the elevation mask angle circle: GJ - from the keyboard

/gj - from the command line

 You can reset the satellite map and signal data with the keyboard command: CM - clear out the satellite map data

You can write the current signal level information to a ".sig" file. The signal level file contains some comments and a list of az/el/snr values.<br>WZ

- writes the signal level data to a file.

 You can read a ".sig" file from the "R" keyboard command. Note that reading a ".sig" file pauses updating the plot queue with new values. You can resume plot queue updates with the "U" keyboard command.

-SUN and MOON INFORMATION DISPLAY Besides displaying information about the GPS satellites, Lady Heather calculates the position of and other relevant information about the sun and moon: Sun azimuth and elevation in the sky Moon azimuth and elevation and phase (illumination percentage) Sun rise/transit/set times Moon rise/transit/set times Current solar equation of time. Current moon "age" from the start of the lunar month (new moon). The sun/moon information table is shown to the right of the satellite information table. Enabling the sun/moon information automatically selects the short form of the satellite information display. The sun rise and set times are based upon the sun's position above the horizon. There are several definitions of sun rise/set: Physical - when the top edge of the sun crosses the horizon Official - when the sun crosses 0.833 degrees below the horizon (this angle is for atmospheric refraction effects)<br>Civil - when the sun crosses 6 degrees below the horizon - when the sun crosses 6 degrees below the horizon Nautical - when the sun crosses 12 degrees below the horizon Astronomical - when the sun crosses 18 degrees below the horizon Islamic - when the sun crosses 18 degrees below the horizon at sunrise or 17 degrees below the horizon at sunset User defined - you can specify any angle above (positive) or below (negative) the horizon. Sun/moon times are shown as local time zone times for the current date. To display the sun (or moon) rise/set times use:<br>TR - from the keyboard - from the keyboard TR P - display "Physical" sunrise/sunset times TR O - display "Official" sunrise/sunset times - display "Civil" sunrise/sunset times TR N - display "Nautical" sunrise/sunset times TR A - display "Astronomical" sunrise/sunset times TR I - display "Islamic" sunrise/sunset times TR # - (where # is the user defined solar horizon angle[s] negative values are for angles below the horizon, positive values are for angles above the horizon) You can specify independent solar rise/set horizons like: TR -18,-17 TR M - display moon rise/transit/set times /sr=# - from the command line where # is the sunrise type selection character shown above. For example /sr=c says to show civil sunrise/sunset times. Heather can also play sound files at rise/set or transit (solar noon): Include an "\*" after the command: TR O\*  $/sr=0*$ Heather plays the file "heather sunrise.wav" at sunrise/sunset. Heather plays the file "heather\_noon.wav" at solar noon or moon transit.

 If the sun/moon files are enabled a double musical note appears next to the rise/noon times. Otherwise, the horizon type letter is used. The horizon type always appears next to the set time.

 The standard rise/set sound is a rooster crowing and the noon sound is a church bell.

 If moon rise/set times are selected (TRM) the sound files are played at moon rise/transit/set and not sun rise/noon/set. They are the same files used for sun times... there are not separate moon files.

 Normally Heather assumes that the GPS receiver is at a fixed position and the sun/moon rise/set times are only recalculated when Heather starts up or once per hour at xx:00:26 local time. If you are working with a moving receiver you can cause Heather to continuously recalculate the times:

Include an "!" after the command.

You can use both "\*" and "!" on the same command.

TR C! /sr=c!

-THE PLOT WINDOW

 The receiver data gathered by Heather and stored in the plot queue is shown in the plot window at the bottom of the screen. The data that is stored and shown is dependent upon the receiver type.

 The plot area is divided into a header area at the top and a plot grid below it. The header shows the various plot scale factors and reference (center line) values along with a statistical value for each plot.

 Clicking on the plot header area will zoom the plot display to full screen Cicking on the zoomed plot header area will restore the screen to its previous state. Note that short clicks might be ignored... particularly on devices like UCCM receivers that only output time updates every two seconds. It can help to hold down the mouse button until the screen changes.

 Moving the mouse cursor into the plot area will show the values of the data points at the cursor and the time that the value was acquired. Also the time interval from the first point shown in the plot area to the mouse cursor is shown.

If a plot has not been enabled, its header entry will not be shown.

 You can put a title string at the bottom of the plot window with the keyboard command: GG - label the plot window with a title. Titles are also saved to/loaded from log file comments.

 If a plot title contains an '&&' then the '&&' is replaced with the current oscillator disciplining parameters.

 If a plot title contains an '&t' then the '&t' is replaced with the current time

 If a plot title contains an '&d' then the '&d' is replaced with the current date

 Heather also uses the plot title feature for displaying things like calendar events, errors, and certain status information. Setting a user defined title usually inhibits these automatic titles.

 Heather usually only updates the parts of the screen that have changed. You can force Heather to fully redraw the screen from the keyboard: GR - redraw the screen

 You can zoom the plot window display to full screen: ZP - zoom the plot window to full screen

 Data plots can be individually configured for either fixed scale factors or can be automatically scaled. Most plots default to be automatically scaled and centered to fit the plot window.

 If a plot has a fixed scale factor, the plot is labeled like:  $DAC = (25 uV/div)$ 

 An automatically scaled plot is labeled like:  $DAC \sim (25 \text{ uV}/div)$ 

 The "reference" value for a plot is the value at the horizontal center line of the plot area (indicated by small '<' and '>' marks at the left and right edges of the plot area.

 Plots can be individually configured for either fixed reference values or can have a "floating" reference value where the plot is automatically centered in the plot area.

- If a plot has a fixed reference value, the plot is labeled like: ref=<100 uV)
- A plot with a floating (auto centered) reference value is labeled like: ref~<100 uV>

 The plot grid is divided into horizonal and vertical major divisions which are further divided into minor divisions. Time is represented by the horizontal axis and data values by the vertical axis.

 The "V" (view) keyboard command controls the view window into the plot data queue. This sets how much data is shown in the plots. The view value can be either in minutes per (major) division or the time interval to be shown. Note that the specified view interval is automatically tweaked/rounded to fit a multiple of the plot grid size.

 If the selected plot view interval is larger than one plot queue sample per pixel, the plot queue data is down-scaled by dropping values. Note that if down-scaling is in use the display of time skip markers, etc may not be accurate / complete. Markers or other events that do not happen on a displayed sample may not always be shown because all non-displayed samples are skipped over while processing the plot queue data for display.

- VA shows all data currently in the plot queue. The plot horizontal scale factor (time per division) is adjusted to fit the data onto the screen. The data is down-scaled by dropping values.
- VT auto scale the time axis as data comes in. The plot view interval is automatically adjusted as data come in. Once the plot window fills, it is scrolled left a few major divisions and a new scale factor is calculated.
- V# set the plot time to # minutes per horizonal major division
- V#S set the plot horizontal scale factor so that # seconds of data are shown
- V#M set the plot horizontal scale factor so that # minutes of data are shown
- V#H set the plot horizontal scale factor so that # hours of data are shown
- V#D set the plot horizontal scale factor so that # days of data are shown
- V#W set the plot horizontal scale factor so that # weeks of data are shown
- X set the plot scale factor to 1 hour per division
- Y set the plot scale factor so around 24 hours of data are shown If the plot area is being shared with a map display (GB command) this "day" plot view time may be reduced to less than 24 hours.

You can also set the plot view time with the /y command line option: /y=3 - set view to 3 minutes per division /y=3h - set view to 3 hours (can also use #S, #M, #D, #W as described above for seconds, minutes, days, and weeks)  $/y$  - set the view interval to 24 hour mode - set the view interval to 24 hour mode

 Normally the plots show the last data acquired and scroll to the left as new data comes in. You can "review" older data using keyboard commands to change the starting point in the plot. When you are in plot review mode the plot header shows:

 "Review (DEL to stop):" or "All (DEL to stop):" and scrolling of the plot data is inhibited.

 HOME - move to the start (oldest) of the plot queue data END - move to the end (newest) of the plot queue data LEFT - move the plot forward one horizontal division RIGHT - move the plot back one horizontal division PG UP - move the plot forward one screen PG DN - move the plot back one screen UP - move the plot forward one hour<br>DN - move the plot back one hour  $DN$  - move the plot back one hour<br>> - move the plot forward one do > - move the plot forward one day<br>< - move the plot back one day < - move the plot back one day<br>
] - move the plot forward one p - move the plot forward one pixel [ - move the plot back one pixel DEL - exit plot review mode and return to normal scrolling

 If you are in VIEW ALL mode and click the LEFT mouse button at a point in the plot, the plot will be centered at that point and the view interval will be set to 1 minute per division. The clicked point will be marked with a "v" at the top of the plot area and a '^' at the bottom. You can return to the marked point by pressing '0' or '@'.

When in "auto" or "all" mode, clicking on the plot to zoom in to a point on the plot will cancel that mode and set normal PLOT REVIEW mode.

 If you (QUICKLY) right click on the graph it will mark the point and center the display on it (without zooming). You can return to the mark with the '@' or '0' keyboard command.

 You can hold the RIGHT mouse button to scroll around in the plot. Move the mouse cursor to the horizontal center of the plot and HOLD the right button down. Moving the mouse cursor to the left or right of the plot center scrolls the plot in that direction. The further you move the mouse from the center of the plot, the faster the plot will scroll.

 You can disable the mouse from the command line: /km - toggle the mouse functionality

 You can disable the keyboard from the command line. The only way to exit Heather when the keyboard is disabled is to click the CLOSE button on the operating system title bar (or using the "kill process" command of your operating system)

 /kq - toggle the keyboard enable (earlier version of Heather used /kk for this, but that conflicted with the temperature control PID commands)

### PLOT MARKERS

 If you see something interesting a a plot, you can set a marker at that point. Move the mouse cursor to that point and press "=". A numeric marker (from 1 to 9) will show at the top of the plot area.

 To center the plot on a marker, press that number on the keyboard. Pressing '0' or '@' centers the plot on the last place you left-clicked in the plot area.

 If you have just gone to a marker, pressing '+' will center the plot where where the cursor was previously located.

 To delete a marker, select that marker from the keyboard and press '-' The GU keyboard command will clear all markers.

 Note that the "+" and "-" keyboard commands have a different meaning if you have not just selected a marker... they move the last selected plot up or down and lock the plot scale factors and reference line value (see the description below).

Plot markers are also saved in and reloaded from log files.

# TIME SEQUENCE and HOLDOVER ERRORS

 Heather expects to see a time message from the GPS device every second. The time code in the message should always increment by one second. If an error is detected in the time code sequence (like skipped or duplicated time codes) these are flagged by a RED tick mark at the top of the plot. If you place the mouse cursor in the plot area and press '%' the plot will jump to the next time sequence error.

 GE - toggles display and finding of time skip markers /ge - toggles display and finding of time skip markers

 If a GPSDO enters a holdover state that is indicated by a solid RED line at the top of the plot area. The '%' key will also move the plot display to the next holdover event.

 GH - toggles display and finding holdover events /gh - toggles display and finding holdover events

## CONTROLLING THE DISPLAYED PLOTS

 The "G" keyboard menu controls the plots that are displayed and their configuration.

 GP - usually a "PPS" (Pulse Per Second) output related value GO - usually an oscillator frequency output related value GO - usually an EFC DAC or PPS sawtooth correction related value GT - usually a temperature related value G1 - receiver latitude G2 - receiver longitude G3 - receiver altitude G4 - receiver speed or TFOM (time figure of merit) G5 - receiver course or FFOM (frequency figure of merit) G6 - average DOP (dilution of precision) value G7 - (currently unused) G8 - (currently unused) G9 - message timing offset G0 - message timing jitter GA - ADEV plots (see the section of ADEVs)

 Selecting one of the plots listed above brings up a sub-menu of options for controlling that plot. The descriptions listed below use the "GP" plot, but can be used with any of the plots. Replace the lower-case "p" shown below with the letter of the plot you want to manipulate.

 Gp<cr> - toggles the plot display ON or OFF GpP - toggles the plot display ON or OFF  $/qP$  - from the command line - toggles plo - from the command line - toggles plot "P" ON or OFF

 If the previous key was not a plot marker command (where a following + or - key will undo a marker) you can use the '+' or '-' keys to move the last selected graph up or down 0.1 divisions. That graph's scale factor and center reference values will be "fixed".

- move the last selected plot up 0.1 major divisions move the last selected plot down 0.1 major divisions
- GpI toggles inversion of the plots' display ON or OFF. Inverting a plot can make it easier to compare how one parameter (like temperature) affects another one (like DAC voltage)<br>/mi - invert PPS and TEMPerature plots - invert PPS and TEMPerature plots
- Gp/ select plot statistic selection menu. Heather can calculate various statistics of the plot data shown in the plot window:
	- GP/A average value<br>GP/R RMS value
	- $GP/R$  RMS value<br> $GP/S$  standard
	- $GP/S$  standard deviation<br> $GP/V$  variation
	- $GP/V$  variation<br> $GP/N$  minimum va
	- $GP/N$  minimum value<br> $GP/X$  maximum value
	- maximum value
	- GP/P span difference between maximum and minimum values GP<cr> - turns off the plots' statistic display
- $G/p$  you can set the statistic to show for ALL enabled plots with this command

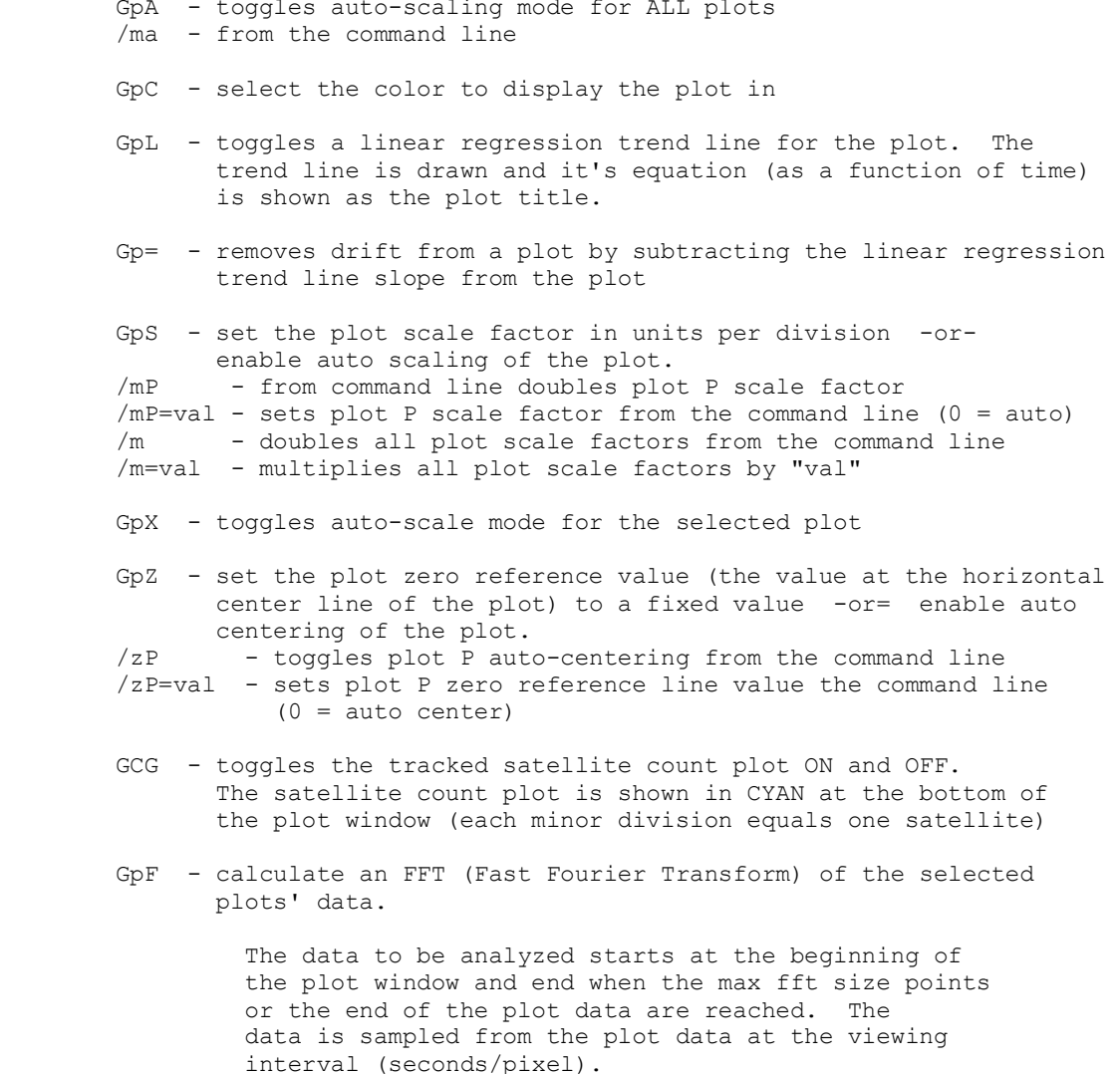

 The calculated FFT bins are shown as seconds with the lowest frequencies to the left and highest to the right. Moving the mouse cursor within the plot area shows the various FFT bin values.

The max FFT size is set by the /qf[=#] command line option. (1024 points if not given, /qf is 4096 points, otherwise it is whatever is set (must be a power of 2). If the number of data points in the plot queue to less than the FFT size, the FFT size is reduced accordingly.

 Note that a FFT requires the input data to be bandwidth limited to below the sample frequency or else you will. get spurious values due to aliasing. Set the display display filter count to at least the value shown as the "view interval" in minutes/division.

 The FFT plot option defaults to doing a single FFT of the selected plots' data when the FFT command was given. The O L keyboard command can be used to enable a "live" FFT that gets recalculated every time a new point is added to the plot.

 The O D keyboard option toggles the FFT display value format between raw values (default) and dB's.

 Whenever an FFT is calculated, the first point of the plot queue data analyzed by the FFT is marked with MARKER 1 and the last point is marked with MARKER 2.

 You can apply an averaging filter to the displayed plots (see the section on FILTERS for more details. FD - set the display filter count.

 Normally Heather displays the OSC related parameter values in ppb (parts-per-billion) or ppt (parts-per-trillion) which can cause Europeans to wander off in a daze of confusion and angst. You can display the OSC related value with an exponent using: /tx - toggle OSC value displays with eXponent

# TEMPERATURE DISPLAYS

 Lady Heather can display the temperature readings in several different temperature scales (I bet you didn't know there are so many!) by using one of the following command line options:

 /tc - show Celcius temperatures (default) /td - show DeLisle temperatures /te - show Reaumur temperatures<br>/tf - show Fahrenheit temperatu /tf - show Fahrenheit temperatures /tk - show Kelvin temperatures /tn - show Newton temperatures /to - show Romer temperatures - show Rankine temperatures /ty=# - show temperatures to # decimal places -WRITING SCREEN DUMPS

 Heather can write .GIF or .BMP image files of either the entire screen or just the plot area. Dumps can be either as the screen appears or in "reverse video" where BLACK and WHITE are swapped. Reverse video dumps are useful for printing.

 WS - write screen to image file WR - write reverse video screen to image file WG - write plot (graph) area of the screen to image file WI - write reverse video plot (graph) area of the screen to image file

You get a beep at the start and end of the dump.

The '\' keyboard command can be used to do a quick full screen .GIF dump with a single keystroke. It does not bring up a menu that prompts for a file name. This can be useful because redrawing of the plot area after entering the file name from the normal screen dump menu can cause problems with some parts of the screen not being updated before the screen dump happens. The "quick" screen dump is done to file "xxxxx.gif" where "xxxxx" is dependent upon the receiver type.

 If you start to select a reverse video screen dump (even if you do not complete it by using the ESC key) the reverse video attribute will will be used for any following '\' initiated screen dumps. The same applies to normal polarity screen dumps.

 If the mouse cursor is in the plot area when a screen dump is done, an "X" will be drawn in the plot area of the dump.

#### -GPSDO and HOLDOVER CONFIGURATION

 GPS Disciplined Oscillators (GPSDOs) use the GPS satellite signals to steer a precision oscillator to a precise frequency (usually 10.0 MHz) over long periods of time. This "discipling" process corrects for normal oscillator frequency drift, aging, and temperature effects.

 The steering of the oscillator frequency is usually done by a phase locked loop (PLL) circuit in the GPSDO that compares the current frequency to the GPS timing signals. A GPSDO controls the oscillator frequency by using a digital to analog converter (DAC) to drive the oscillator's electronic frequency control (EFC) signal.

 If a GPSDO loses lock on the GPS satellites it can enter a HOLDOVER mode where it attempts to guess the compensation that it needs to apply to the oscillator in order to keep it on frequency. Many GPSDOs can be forced into HOLDOVER mode manually by the user for testing, etc.

 Heather has some keyboard commands for controlling holdover mode and oscillator disciplining:

 HE - enable manual holdover HX - exit manual holdover HH - toggle holdover mode on/off  Besides HOLDOVER mode, some GPSDOs let the user manually control the oscillator EFC signal.

 DD - completely disable oscillator disciplining DE - re-enable oscillator disciplining DS - set the oscillator EFC DAC to a given value.

 The plot area normally shows when the device is in holdover by a RED line at the top of the plot. You can turn this off with: GH - from the keyboard toggles the holdover plot display /gh - command line option toggles display of holdover events

in the plot area.

 Heather shows the amount of time of the current ot last holdover event. The value is shown in GREEN if the holdover event ended before Heather was started. It is shown in YELLOW if a holdover event occured after Heather was started. It is shown in RED if holdover mode is currently active.

# GPSDO DISCIPLINING CONFIGURATION PARAMETERS:

 Some GPSDOs let the user configure various parameters of the oscillator disciplining PLL system.

 GPSDO control parameters are accessible from the "&" keyboard menu. Not all GPSDOs support all of these settings.

 The "&" keyboard command brings up the oscillator parameter and satellite max signal level display screens. To return to normal display mode you can press SPACE or ESC or "&" again.

 The "&" display screen shows the current GPSDO parameters and also a table of the maximum signal level seen from each satellite.

 &d - sets the PLL damping factor &t - sets the PLL time constant &g - sets the PLL gain (i.e. Hz change per volt of EFC) &p - sets the pullin range (for UCCM devices) &i - sets the DAC initial voltage &n - sets the DAC minimum voltage &x - sets the DAC maximum voltage &h - sets the DAC allowable range high value &l - sets the DAC allowable range low value &f - sets the max frequency offset threshold &j - sets the jam sync threshold &a - autotune Thunderbolt oscillator parameters

 Some GPSDOs (like the Nortel/Trimble NTBW and NTPx devices) let the user control the GPSDO settings, but do not save them in EEPROM. You can cause Heather to configure the GPSDO at startup with these command line options:  /ud=val - set oscillator disciplining damping value /ut=val - set oscillator disciplining time constant value /ug=val - set oscillator disciplining gain value /up=val - set pull-in range value (for UCCM devices) /ui=val - set oscillator disciplining initial dac value /un=val - set oscillator disciplining minimum dac value /ux=val - set oscillator disciplining maximum dac value /uh=val - sets the DAC allowable range high value /ul=val - sets the DAC allowable range low value

 The &L (/ul) and &H (/uh) commands use an undocumented TSIP command for reading and setting the what appears to be the allowable EFC DAC. range. You can alter the low and high values with the UNDOCUMENTED &L and &H keyboard commands. These values might just be for reporting the allowable DAC range to the software or they might do something else! Also, /ul and /uh on the command line may not always work... it seem to work from the keyboard, though.

CAVEAT EMPTOR IF YOU USE/CHANGE THEM!

When you write a log file an OSC GAIN comment is written to the log file. This allows the computation of osc drift and tempco from logged data acquired on a unit that does not have the same osc gain (or that is not connected to a tbolt). If the osc gain has been loaded from a log file, it is shown in YELLOW.

### OSCILLATOR DRIFT RATE and TEMPERATURE COEFFICIENT VALUES

 For Trimble GPSDO devices, the '&' screen display shows an oscillator drift rate and temperature coefficient value. These are calculated from the data points shown in the plot window.

 For the best results, select a plot display interval that covers a fairly long time interval with well behaved DAC and/or TEMP values.

 You should be able to get a decent value for the drift rate with 24 hours of data. The oscillator drift rate value makes the most sense if the temperature is stable so that temperature effects on the oscillator frequency are minimized.

 The oscillator temperature coefficient value makes the most sense if the temperature is allowed to change in a linear ramp. This is easy to achieve with Heather's active temperature control mechanism.

#### AUTOMATICALLY SETTING GPSDO OSCILLATOR PARAMETERS:

 Heather can automatically configure Thunderbolt style GPSDO parameters to values better suited for precision time and frequency applications that their default "telecom" values.

The "&a" keyboard command sequence starts the "auto-tune" process.

 Before running auto-tune you should: 1) Wait for the unit to stabilize with (relatively) steady DAC, OSC, and PPS values.

 2) Set your antenna elevation mask angle (F E keyboard command) to 0 and signal level mask (F L keyboard command) to 1. This allows collection of signal level data across the full sky.

3) Clear your signal level history (C M keyboard command)

 4) Let Heather run for at least 6-12 hours to build up a new satellite signal level map.

 5) Issue the "&a" auto-tune command and wait for it to complete

 Heather will spend a couple of minutes tickling your oscillator and determine good values for the osc gain and initial dac voltage. The time constant will be set to 500 seconds, and the damping to 1.0 Also the AMU (signal level) mask will be set to 1.0 and the satellite elevation mask to midway between the horizon and where your average signal level begins to fall off.

 The values will be written to the configuration EEPROM. You can then manually change any of the parameters that may not suit your needs.

 Note that non-Thunderbolt GPSDOs (such as the NTBW and NTPx telecom devices) do not all support saving disciplining parameters to EEPROM and some do not allow users to change the disciplining parameters. You can use "/d" command line options for setting the PLL parameters from the command line.

 If you run the auto-tune command on non-Thunderbolt devices then only the satellite elevation mask (and perhaps the signal level mask) values will be set.

## ACTIVE GPSDO TEMPERATURE CONTROL

 GPS Disciplined Oscillators are very precise devices and their precise oscillators and circuity can be sensitive to temperature, other environmental conditions (air pressure, humidity, etc), and power. You can maximize a GPSDOs performance by minimizing changes in these values.

 Heather has the ability to actively control the environmental temperature of GPSDO devices that regularly (like every second) report their temperature to a high level of resolution (like less than 0.1C). The Trimble Thunderbolt series of devices is particularly good at this. Early models have a temperature sensor with a resolution of around 0.01C and later models used an inferior version of the sensor with around 0.1C resolution.

 Heather uses a PID control algorithm driven by the GPSDO temperature sensor readings to PWM (pulse width modulate) a temperature control device (such as a fan or a peltier device).

 You specify the desired control temperature in degrees C. A value of  $0$  says to turn off temperature control.<br>TT  $-$  from the keyboard - from the keyboard /tt=degrees - from the command line

When temperature control is activated an DOWN ARROW, EQUAL SIGN, or UP\_ARROW is shown next to the temperature reading at the top of the

 screen. They mean that the temperature control PID is calling for cooling, holding temperature, or heating.

 Heather uses the RTS and DTR serial port modem control lines to control the fan or peltier (there is some legacy code in there that could be activated to work with a parallel port).

 RTS is the temperature controller enable (+12=off, -12=on) DTR is the heat (-12V) / cool (+12V) line. (note that some serial ports may have different voltage ranges like  $+/- 6V$ 

 The DTR line is updated once a second with a pulse whose width is proportional to how hard to drive the fan/peltier. Use the line to control a transistor or solid state relay. The RTS line can be used to enable the temperature control device. RTS and DTR will be set to +12V when Heather exits.

### Simple implementation:

 Isolate the Thunderbolt in a box (I use a corrugated cardboard box), set the control temperature below the typical unit operating temp but above normal room temp. When Heather signals COOL turn send power to a fan to move room air into the box. You want the fan to move enough air to cool the unit, but not so much air that the temperature drops by more than 0.01C per second. The indicator of too much airflow is a temperature curve that spikes down around 0.1C several times per minute. Too little airflow shows up as a curve that oscillates around 0.25C about set point over a couple of minutes. Good airflow should show a temperature curve stable to with 0.01C with a period of between 1 and 3 minutes. Generally you do not want the fan to blow directly on the unit (mine is surrounded by foam). You want to gently move air through the box. It can help to include a large thermal mass in the box (I use a 2kg scale weight, other people use water).

 Placing the GPSDO power supply in the same controlled environment as the GPSDO can improve system performance. BE AWARE OF WHAT MIGHT HAPPEN IF A POWER SUPPLY OR CONTROL SYSTEM FAULT CAUSES OVERHEATING OR A FIRE!

 One thing to try is to disable the fan and closely monitor the temperature see how warm the device becomes in the event of a fan failure. Try and use an enclosure that keeps the maximum device temperature to safe levels. An enclosure with too much insulation is not a good thing here...

#### TUNING THE TEMPERATURE CONTROL PID

 The temperature control PID is adjusted via the "K" keyboard menu or "/k" command line options. The "K" keyboard menu works a bit differently than the other keyboard menus! It does not bring up any sub-menus. It brings up an edit line where you enter a command letter optionally followed by command values. Commands that expect a value (or values) are shown with an "=" sign here. You do not type the "=" sign, just the letter and the value(s) separated by a space or comma.

 From the command line you DO enter the "=" to set a value. For instance you would set the PID parameters with: K 1.5 45 2 100 from the keyboard "K" menu or

```
 A= Autotune temperature PID
   A 0 - abort autotune
   A 1 - full autotune with all settling delays
   A 2 - don't wait for temp to get near the control setpoint
   A 3 - don't wait for PID to stabilize
 P= PID Proportional (gain) term
 I= PID Integral control term
 D= OID Derivative control term
F= PID Filter time constant<br>K= P D F I (sets all foure
            (sets all foure major PID "K" terms)
 W config PID with canned slow time constant PID values (default)
 X config PID with canned fast time constant PID values
 Y config PID with canned very fast time constant PID values
 N config PID with canned medium time constant PID values
 G= Scale factor (loop gain correction)
 H show PID debug info
 L= Load disturbance test value
 O= filter Offset term
 R= Reset integrator value
 S= Scale factor (loop gain correction)
    (use /kg= from command line for this since /ks controls sounds!)
T= Test PWM output (cool msecs, heat msecs)
 Z reset and restart temperature PID control loop
 9= set auto-tune step size
 0 test with crude temperature values
```
 $/kk=1.5, 25, 2, 100$  from the command line

EXPERIMENTAL OSCILLATOR CONTROL PID

 The Thunderbolt GPSDO is a very versatile device that offers the user great flexibility and control. You can manually control the oscillator EFC DAC and measure the oscillator frequency and PPS error. This provides the ability to implement a user-defined GPSDO control loop. Lady Heather has an implementation of such a control PID. It is activated from the "B" keyboard command or /x command line options.

 The experimental oscillator control PID commands work like the temperature control PID commands described above.

K .1 0 100 100 from the keyboard "B" menu or  $/xk=.1,0,100,100$  from the command line from the command line

 P= Proportional gain (P) I= Intergral time constant (I) D= Derivative time constant (D) F= Filter time constant (F)  $K = P D F I$  (sets all four PID "B" terms  $(P D F I)$ ) N use pre-configured PID #1 values W use pre-configured PID #2 values X use pre-configured PID #3 values Y use pre-configured PID #4 values H show PID debug info L= Load disturbance test value

```
 O= Filter offset
 Q= Post-filter depth
 R= Reset integrator
 S= Scale factor (loop gain compensation)
 Z Reset and restart oscillator control PID
```
- 0 Disable oscillator control PID
- 1 Enable oscillator control PID

## -GPSDO / TIMING RECEIVER PPS and FREQUENCY OUTPUT CONTROL

 GPS timing receivers and discipline oscillators usually have one or more timing output signals. Almost all have a 1 pulse-per-second (PPS) output signal. On many devices this can be programmed for other frequencies. Other devices also have other auxiliary output signals that can be controlled.

 The "P" keyboard menu provides commands for controlling these output signals.

## ANTENNA CABLE DELAY

 To precisely align the PPS output to GPS or UTC time, the receiver needs to know the delay of the GPS signal through the antenna cable (plus the delay through the PPS output cable). The cable delay adjustment can also be used to shift the PPS output relative to GPS/UTC time for other reasons.

 Note that some devices (like the Trimble Thunderbolt and the OSCILLOQUARTZ STAR) use a NEGATIVE number for compensating for cable delay compensation, other devices use a positive number. Consult the device manual for details (but good look finding them!)

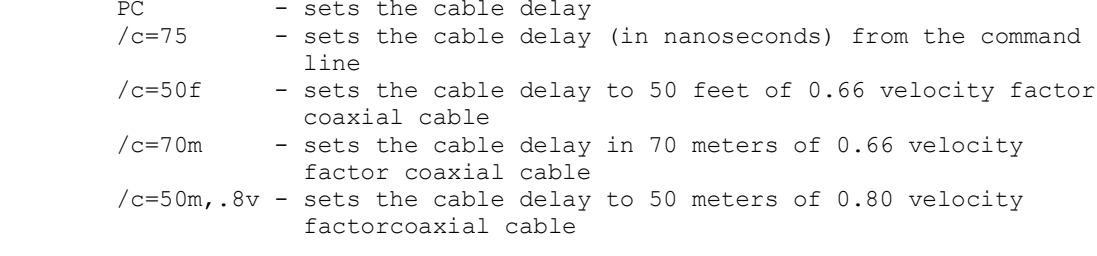

 The "PC" keyboard command lets you specify the cable delay in nanoseconds or in cable length / velocity factor: PC 100 - 100 nanoseconds PC 50f - 50 feet of 0.66 velocity factor coax PC 75m .77v - 75 meters of 0.77 velocity factor coax

```
 PPS SIGNAL CONTROL and OUTPUT FREQUENCY CONTROL
     You can turn the PPS signal ON, OFF, or toggle its state:
       PD - disable the PPS signal<br>PE - enable the PPS signal
        PE - enable the PPS signal<br>PS - toggle the PPS signal
            - toggle the PPS signal ON or OFF
         /pd - disable PPS output signal from the command line
         /pe - enable PPS output signal from the command line
         /p - toggle PPS output signal from the command line
     You can control the PPS signal polarity:
        PR - select rising edge PPS signal
        PF - select falling edge PPS signal
        PP - toggle PPS polarity
         /- - select rising edge PPS signal from the command line
         /+ - select falling edge PPS signal from the command line
      Some devices let you set the oscillator signal polarity referenced 
       to the PPS signal:
 PO - toggle the oscillator signal polarity from the keyboard
 /^f - sync OSC signal falling edge to time
         /^r - sync OSC signal rising edge to time
         /^ - toggle OSC signal edge
      Some devices let you configure the PPS output between a 1 PPS mode
      and a PP2S mode (telecom standard pulse per 2 seconds):
        P1 - select 1 PPS mode
        P2 - select PP2S mode
      On the Oscilloquartz Star-4 GPSDO:
        P1 - enable TOD (time of day) output
        P2 - disable TOD output
      Some devices let you adjust the PPS timing offset in relation to 
      UTC/GPS time (much like the antenna cable delay parameter):
        PO - set the PPS pulse timing offset in relation to UTC/GPS time
                (the times are in nanoseconds and can usually be positive or
                 negative)
      Some devices let you reference the PPS pulse to either UTC time or
      GPS time (and usually this also changes the time reported by the 
      receiver to GPS or UTC time). 
        TG - configure the receiver for GPS time
         /tg - configure the receiver for GPS time from the command line
        TU - configure the receiver for UTC time
         /tu - configure the receiver for UTC time from the command line
      Some devices have one or pulse/frequency output signals that let
      you set the pulse rate/frequency and/or pulse duty cycle or width:
        PA - configure pulse output A
         PB - configure pulse output B
         You enter the pulse frequency in Hz and optionally a pulse
```
 width or duty cycle (duty cycle values are between 0 and 0.99999, pulse width values are a width in microseconds  $> = 1.0$ ). If a pulse width/duty cycle is not given, the default is 50% duty cycle. Note that most devices have limits of the output frequency and width/duty cycle that is available, and may be different for each output... consult your device manual.

### TRAIM CONTROL

 Many GPS timing receivers support a feature called TRAIM - Time Receiver Autonomous Integrity Monitoring. TRAIM mode monitors the timings from the various satellites and if inconsistencies are detected can drop suspect satellites from the timing solution, set alarm conditions, etc. Consult your device manual.

PT - configure device TRAIM mode / threshold.

### -NON-VOLATILE CONFIGURATION EEPROM/FLASH/SRAM memory

 Some receivers support saving all or parts of the receiver configuration into some form of nonvolatile memory (like EEPROM). Configuration saves are currently supported on Trimble, Ublox, and Venus devices.

 Whenever EEPROM is written Heather sounds a BEEP. If you hear lots of unexpected beeps, something cold be wrong and you may be wearing out the EEPROM. Note that SCPI type devices also sound a BEEP when a receiver message response does not seem to match what was expected (loss of message sync).

 Jupiter receivers automatically write things like almanac data to EEPROM and will periodically produce EEPROM write BEEPs. After a power-on there will be quite a few during the first hour or so.

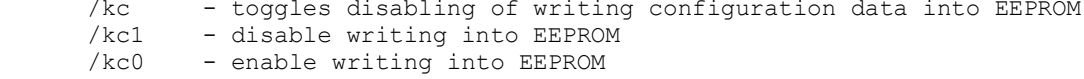

EE - from the keyboard, writes the complete current receiver configuration to EEPROM/BBRAM/FLASH.

> For Venus receivers this command toggles the enable of writing configuration changes to flash memory. If writing to flash is enabled, the receiver status column will show "FLASH: WRT" instead of "FLASH: OK". Writing to flash defaults to OFF for Venus receivers.

> Changing any of the PPS/OSC/Cable delay parameters from the keyboard stores the values in EEPROM unless EEPROM writes have been disabled. Changing them from the command line does not cause an EEPROM write.

### -ADEV CALCULATIONS and DISPLAYS

 Lady Heather can calculate and display various ADEV (Allan Variance/ Deviation) values from the receiver readings. ADEVs are a way of characterizing how stable a signal is over various time intervals. Heather supports ADEV, MDEV, HDEV, and TDEV calculation.

-------------------------- WARNING --------------------------

 Heather calculates ADEVs based upon the PPS and OSCillator error values reported by the unit. These values are not derived from measurements made against an independent reference (other than the GPS signal) and may not agree with ADEVs calculated by measurements against an external reference signal. ADEVs calculated when the oscillator is undisciplined are more meaningful than when the oscillator is being disciplined. For proper ADEV values, you could modify the code to support reading time intervals from a proper external Time Interval Counter.

 Not all devices report values that are even suitable for ADEV calculations... Mostly the Trimble GPSDO devices are usable.

---------------------------------------------------------------

# SELECTING THE ADEV TYPE TO DISPLAY

 Heather maintains a separate circular data buffer of the values that it uses to calculates ADEVs from. The queue contains a PPS related value and an OSCillator related value. The size of the ADEV queue determines the maximum "tau" time interval that the ADEVs can show. The default is 33,000 points which is suitable for values of TAU out to around 10,000 seconds.

 You can set the size of the ADEV queue from the command line: /a=size - sets the number of points to save in the ADEV queue. A size of 0 will disable ADEV calculations.

 Normally Heather collects a new ADEV entry every second. You can adjust the ADEV interval with: /j=secs - sets the ADEV sample interval

 You can clear the ADEV queue from the keyboard: CA - clear the ADEV queue CB - clear the ADEV and plot queue

 You can clear the ADEV queue and reload it from the porttion of the plot queue currently being shown on the screen: CR - reload the ADEV queue from the plot queue data being shown

 Heather can also read ADEV information from files using the "R" keyboard command. ADEV files must have an extension of .ADV These files can have two independent values per line. The first value if the "PPS" value and the second one is the "OSC" value. These values don't have to be actual PPS and OSC values, but that is how Heather refers to them in the menus.

 The .ADV files can also can contain: # text comments #title: title text (note that the ': ' is required) #period seconds between readings (default=1) #scale pps scale factor osc scale factor

The first line of an ADV file must be a '#' line.

 The scale factor value multiplied by the data values should yield nanoseconds.

 Note that the #period command erases any data values that appeared before it in the file.

 Reading an ADEV file pauses the processing of data from the receiver. THe "U" keyboard command can resume receiver updates.

## ADEV INFORMATION DISPLAY

 Heather displays ADEV info in two ways. First is a table of ADEV values. Second is as graphs in the plot area.

 GA - from the keyboard toggles the ADEV plots on and off /ga - from the command line

 If the ADEV plot is enabled, then the division markers in the plot area that represent decades are highlighted in CYAN. Each highlighted vertical division represents a power of 10. Each minor division marker is a linear division of that decade. The decade value of the top line of the plot area is determined from the largest ADEV value seen in any of the ADEV tables. All ADEV types are scaled the same.

 Each highlighted horizontal division represents TAU with divisions a power of 10 seconds (TAU 1,10,100,1000,10000,,..) The horizontal major divisions between the highlighted ones are a 1:2:5 division of that time decade (like 1,2,5,10,20,50,100...).

 For screen resolutions 800x600 and below, the ADEV plot decades are scaled to single VERT MAJOR divisions (not to every two major divisions)

 The ADEV table is always shown on the screen if there is space for it (in the upper right corner of the screen). The "GB" keyboard command allows for one of the satellite maps or the watch display to be shown in the plot area.

 If more than one of the map displays and/or watch display is enabled they take precedence over the ADEV table display.

 Clicking on the adev table display will switch the screen to the "all adevs" mode. You should click on the upper adev table. The lower adev table might be ignored in some screen configurations. Cicking again will restore the screen to its previous state. Note that short clicks might be ignored... particularly on devices like UCCM receivers that only output time updates every two seconds. It can help to hold down the mouse button until the screen changes.

 Heather always calculates all four ADEV types for both the PPS and OSC values. The "A" keyboard menu is used to configure the ADEV information to display: AA - Show ADEVs for the OSC and PPS values AH - Show HDEVs for the OSC and PPS values AM - Show MDEVs for the OSC and PPS values AT - Show TDEVs for the OSC and PPS values AO - Show all ADEV types for the OSC value AP - Show all ADEV types for the PPS value You can also select the ADEV type(S) from the command line: /oa - Show ADEVs for the OSC and PPS values /oh - Show HDEVs for the OSC and PPS values /om - Show MDEVs for the OSC and PPS values /ot - Show TDEVs for the OSC and PPS values /oo - Show all ADEV types for the OSC value /op - Show all ADEV types for the PPS value The "all adev" commands (AP and AO) lets you control what info to display. All four ADEV plots only, all four ADEV types and the graphs (can be a bit confusing since the same colors are used for two different things), or the two regular ADEV plots and graphs: AOA - show all four OSC ADEVs tables and all ADEV plots APA - show all four PPS ADEVs tables and all ADEV plots AOG - show all four OSC ADEVs tables and all plots APG - show all four PPS ADEVs tables and all plots AOR - show all four OSC ADEVs tables and regular ADEV plots APR - show all four PPS ADEVs tables and regular ADEV plots

# -MISCELLANEOUS RECEIVER CONTROL COMMANDS

RESTARTING and RESETTING the RECEIVER

- !W warm start the receiver
- !C cold start the receiver
- !H hard reset the receiver to factory defaults

 Note that on many receivers doing warm/cold/factory resets may take a long time and Heather may take a long time to re-establish communications or Heather may not be able to re-establish communications, or may change the receiver language type. You may need to exit and restart Heather.

SERIAL PORT CONTROL

- !S re-initializes the serial port connection and receiver data parser
- !Z reset the receiver message data parser
- !P set operating system serial port parameters (like the /br command line option) Note this changes the operating system serial port configuration. In order to guard against accidentally "bricking" a receiver by setting a hard-to-recover-from configuration,

 Currently Heather does not ever change the receiver serial port configuration. (someday this command might be able to configure the receiver serial port parameters)

!B - send a 300-500 msec BREAK to the serial port

SENDING COMMANDS to RECEIVER

 !U - sends a command string to the receiver. This is mainly for NMEA and SCPI receivers that accept ASCII commands. For NMEA receivers you do not need to include the leading '\$' character. Also the NMEA checksum will be automatically added if it is not included.

RUNNING RECEIVER DIAGNOSTICS

 !D - command the receiver to run its internal self-tests. Note that on many devices this takes a long time and/or resets the receiver and Heather may take a long time (or forever) to re-establish communications.

SWITCHING RECEIVER MESSAGE FORMATS

 !M - If a receiver can speak NMEA, but is currently running in its native binary mode, this will switch the receiver back to NMEA. On receiver that are speaking Motorola binary data, this command usually switches the receiver from Motorola mode to some other (device dependent) language.

CHANGING THE RECEIVER NAVIGATION / MESSAGE OUTPUT RATE

/nr=Hz - from the command line

 !R=Hz - many modern receivers can output data at greater than 1 Hz. This command lets you change the "navigation rate" of the receiver.

> Note that most timing receivers cannot provide an accurate 1 PPS signal unless they are running at 1 Hz navigation rate.

 High navigation rates produce a lot of data and serial port traffic. If the receiver serial port is set to a low speed, they usually drop messages to lower the data rate. Some receivers just go bonkers. This condition usually shows up as lots of time-skip indications in the plot area and/or jittery watch or digital clock displays.

 Sometimes a high navigation rate produces enough serial port traffic that Heather never sees an idle time in the data stream where it can process keyboard commands. The keyboard will stop responding. You can recover from this by killing the program and restarting it with the /nr=1 command line option to lower the navigation rate back to 1 Hz.

## TERMINAL EMULATOR

 Heather has a built in terminal emulator program that is handy for monitoring data from the receiver and sending ASCII commands to it. Receiver data is shown in GREEN and user keystrokes are shown in YELLOW.

 !T - enter terminal emulator from the keyboard /bt - start Heather in terminal emulator mode from the command line

 The terminal emulator mode has several keyboard commands for controlling it:

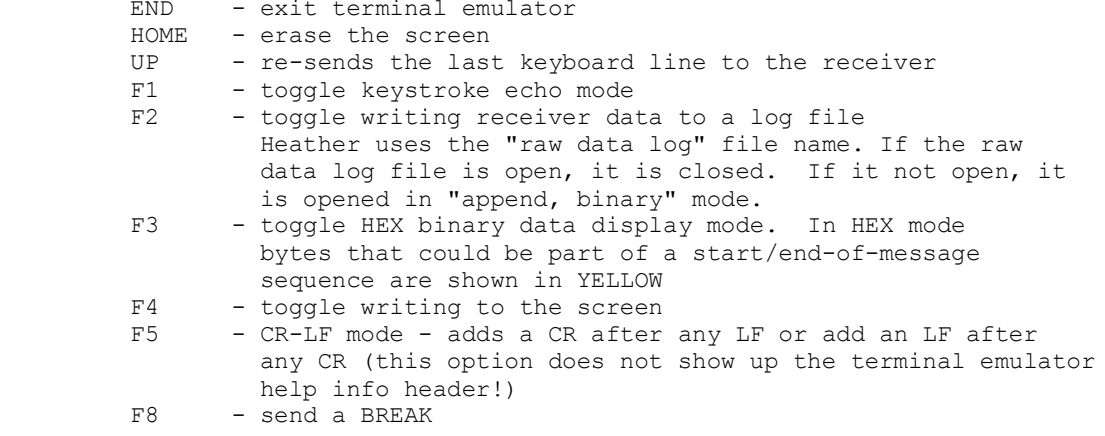

-MISCELLANEOUS COMMANDS

 There are several commands that don't fall under any of the previous sections.

 Whenever Heather is idle and not doing something or receiving data from the GPS receiver, it does a short Sleep() that returns control to the operating system and greatly reduces the CPU usage. You can specify how long to Sleep() for in milliseconds: /tw[=#] - Sleep() for # milliseconds when idle (default=10)

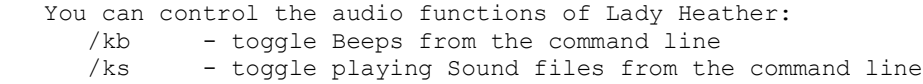

GS - toggle all sounds from the keyboard. If beeps OR sound files are enabled, they will both be disabled. If beeps AND sound files were disabled, they will both be enabled and a BEEP will be sounded as confirmation.

 Normally you exit Heather from the keyboard by pressing "ESC y". You can allow ESC ESC to exit the program with:<br>/ke - toggle quick exit with ESC key - toggle quick exit with ESC key

 You can put Heather into a "read-only" mode that blocks sending commands to the receiver over the serial port. This mode can interfere with functions or displays that require commands to be sent to the receiver:<br>/ir - toggle read-only mode for receiver commands - toggle read-only mode for receiver commands

This is similar to the "/ir" command, except it blocks sending ALL data to the serial port:<br>/is - togale - toggle read-only mode for serial port

 Normally Heather periodically polls the receiver for various pieces of data, status, or configuration information. Usually a new piece of information is polled for every second. It can take around 30 seconds for Heather to acquire everything from the receiver. You can block Heather from polling the receiver for data. This is mainly useful when using the "TK" command to analyze receiver message timing.<br> $\frac{1}{1}$  - toggle no-polling mode for receiver data - toggle no-polling mode for receiver data

 Heather can output some debug information (mainly on Linux and macOS). This debug information is independent of the debug log file and most goes to stdout. This command line option sets the level of debug information that is shown.

/de[=#] - set debug information level

 The "R" keyboard command can read some other type of files. Many of these file formats are also readable from the command line using the " $/r$ =" command line option.

 You can read lat/lon/alt logs. These files must have an extension of ".LLA" Data lines require: time-of-week flag lat lon alt flag=0 means good reading, otherwise skip it This format can be generated by TBOLTMON log command.

 Other .LLA file commands supported are: # text comments #title: Title text (note that the ': ' is required) #lla: ref lat ref lon ref alt (your assumed exact location) The first line of an LLA file must be a '#' line. You can play/test sound files. These files must have an file name extension of ".WAV" You can read greetings calendar files. These files must have an file name extension of ".CAL" Can also read ".TIM" files from John Miles' TI.EXE program. The .TIM file CAP/TIM/IMO, PER, and SCA commands are used. If you attempt to read a file that does not have a filename .EXTension or end in a '.', the Heather tries to read a .LOG, .XML, .GPX, .SCR, .LLA, .CAL, .SIG, .ADV, and .TIM files in that order. A few legacy command line options... nothing to see here, move along... /lo - enable reading of old format LUXOR log files<br>(1b - don't write timestamp beaders in the log file - don't write timestamp headers in the log file when the file is periodically synced to the disk. In WINDOWS, both the TCP/IP link and help dialog features use a windows message timer to keep the program running if the command line help dialog box is active or the screen is being dragged, etc. At one time, this timer had the potential to cause very intermittent, random "unhandled exception" aborts, but this seems to have been fixed. You can still disable the timer feature with the:<br> $/kt = {10000}$  Win - toggle Windows dialog/message timer

 The "/bs" command line option will adjust the displayed time by the solar Equation of Time. The only indication that solar time is in use is on the analog watch display. The watch name/day of week will be "Solar". Using solar time is now best done with the "TZ" and "/tz" time zone commands.

 /nt - attempt to wake up Nortel "telecom" GPSDOs (this is now done automatically)

 /rt[=#] - use Resolution-T serial port config (9600,8,ODD,1) [#=1]=force Resolution-T [#=2]force Resolution SMT (for REsolution-T devices you should now use the "/rxr" command line option).

 You can change the input device on the fly from the keyboard with the /# or /ip keyboard command just like from the command line. Changing the input device from the keyboard resets the satellite tracking and signal level maps. You can also use these commands to re-establish the a dropped connection or device. If you had previously set an IP connection address/port, you don't have to type the "=addr:portnum" after the /ip

You can also use the "/rx" commands from the keyboard to change the input device type.

 Added '\$' and '=' command line/.CFG file options for building lists of hex bytes to send to the receiver The '=' list is sent when the program starts. The '\$' list is sent when a primary timing message is received (i.e. once each second). For example with a TSIP receiver: would request doppler/code phase data every second.<br>\$10,3C,00,10,03 would request sate would request satellite status and position data every second. Note that the '\$' and '=' command line options should not be preceeded by a '/'.

 Other (mostly rather obscure) keyboard selctable options: Those marked with "---" are either no longer implemented or have proper keyboard or command line options.

 OA - toggle AMU vs dBc signal level displays. OB  $# - set$  ADEV bins per decade<br>OC  $- to\text{scale}$  satellite constel OC - toggle satellite constellation plot scaling mode OD - toggle FFT plot display in dB or raw values OE - toggle Thunderbolt-E display mode<br>OF - toggle periodic refresh of adev c. - toggle periodic refresh of adev calculations --- OG - toggle plot area background highlight color OH - toggle erasing of Lat/Lon/Alt survery plot every hour --- OI # - set signal level display type OJ - toggle logging of serial port data stream OK - toggle logging of TSIP message faults as time skips OL - toggle live FFT mode OM # - set plot magnification factor ON - toggle real-time update of trend line plot title<br>OP - toggle plot scaling mode to peak value seen OP - toggle plot scaling mode to peak value seen OQ - toggle plot queue sampling fast / slow mode<br>OR - reset ADEV bins and recalculate ADEVs OR - reset ADEV bins and recalculate ADEVs<br>OS - toggle temperature spike filter mode OS - toggle temperature spike filter mode<br>OT - toggle alarm/dump/exit time triggers - toggle alarm/dump/exit time triggers to be based upon local time (default) or displayed time which can be in one of the astronomical time scales. Previous versions used OT to toggle 12/24 hour clock mode which is now available from the T menu. --- OU # - set daylight savings time area number (0 .. 5) OV - toggle ADEV base value mode OW # - select analog watch face type (0 .. 5) --- OX # - set receiver configuration value --- OY # - set tempurature-dac plot (G3 plot) scale factor --- OZ - toggle auto-centering of plots

 This program requires the following operating system dependent routines: init hardware() - put screen in a high res graphics mode or open a graphics window and open the com port (9600,8,N,1)  $dot(x,y, color)$  - draw a colored dot get  $pixel(x,y)$  - read a pixel from the screen kill screen() - close graphics screen or window  $sendout(c)$  - send byte 'c' to the serial port SERIAL\_DATA\_AVAILABLE() - a routine or macro that returns true if there is serial port data available get serial char() - get a character from the serial port. You should check SERIAL DATA AVAILABLE() befor calling this.  $kill com() - close down serial port$  SetDtrLine(state) - used for PWM fan control for temerature control PID SetRtsLine(state) - used for PWM fan control for temerature control PID SetBreak(state) - used to wake up Nortel GPSDO's by sending a BREAK condition KBHIT() - a routine or macro that returns true if a keyboard key has been pressed GETCH() - a routine or macro that returns the keyboard character refresh page() - copy any virtual screen buffer to the screen or flip pages if doing screen buffering. Can be a null routine if writing directly to the screen. BEEP() - sound a beep if beep on is set set cpu  $clock() - has OS dependent code for setting the system time$  GetMsecs() - returns a double precision count of milliseconds. Can be since program started, os boot, or any base time reference (used to do pwm control of the heat/cool cycle if doing precise temp control and checking for loss of serial port communications. Also sets wall time variable to system clock time with high resolution.

GetNsecs() - return high resolution timer count in nanoseconds.

 Also the get\_mouse\_info() routine will need to be updated to handle the system mouse. You need to get the current mouse coordinates into variables mouse\_x and mouse\_y and the button state into this\_button.

play\_tune() - play a sound file asynchronously (non-blocking)

 Also, you can improve performance with operating system dependent line and circle drawing and area erasing functions.

 To see where you might need to add support for a new operating system search the code for the strings:

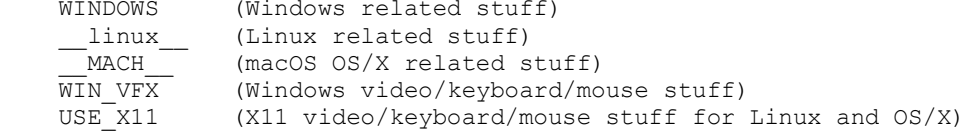

Note: stupid DOS linker does not allow initialized variables to be declared in more than one file (even if defined as externs). Therefore any variables that are used in more than one file are initialized to non-zero values in the routine set\_defaults();